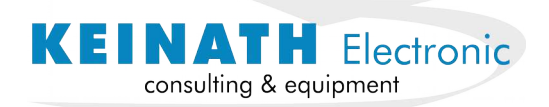

# Spar**ietrap**

# **EPA Gatekeeper®**

# **Systemhandbuch**

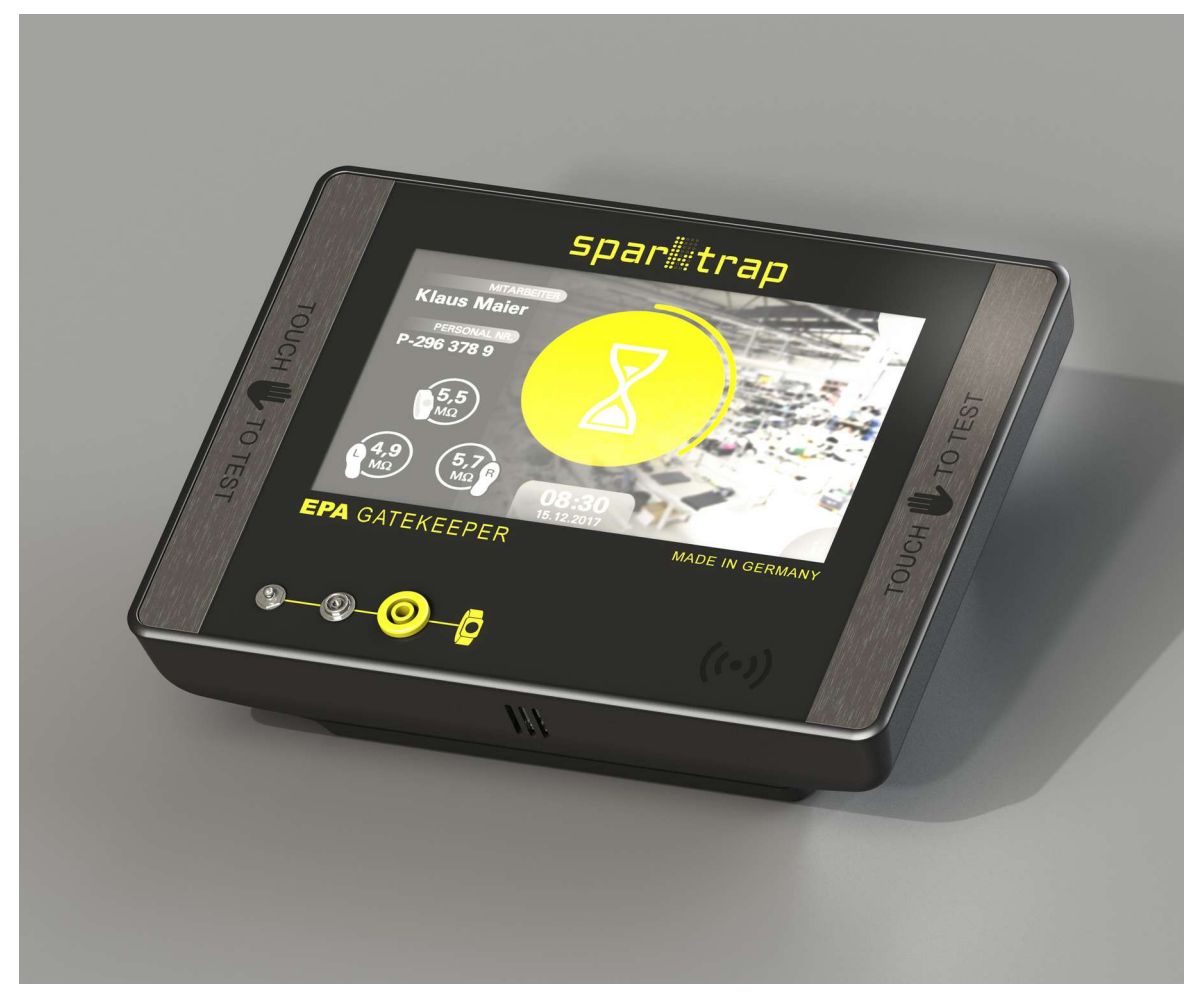

# **Firmware-Version H1.24.A2.21 Dokumentation v1.10**

Distributed by:

# Sparietrap

EPA Gatekeeper® - Systemhandbuch

# **Inhaltsverzeichnis**

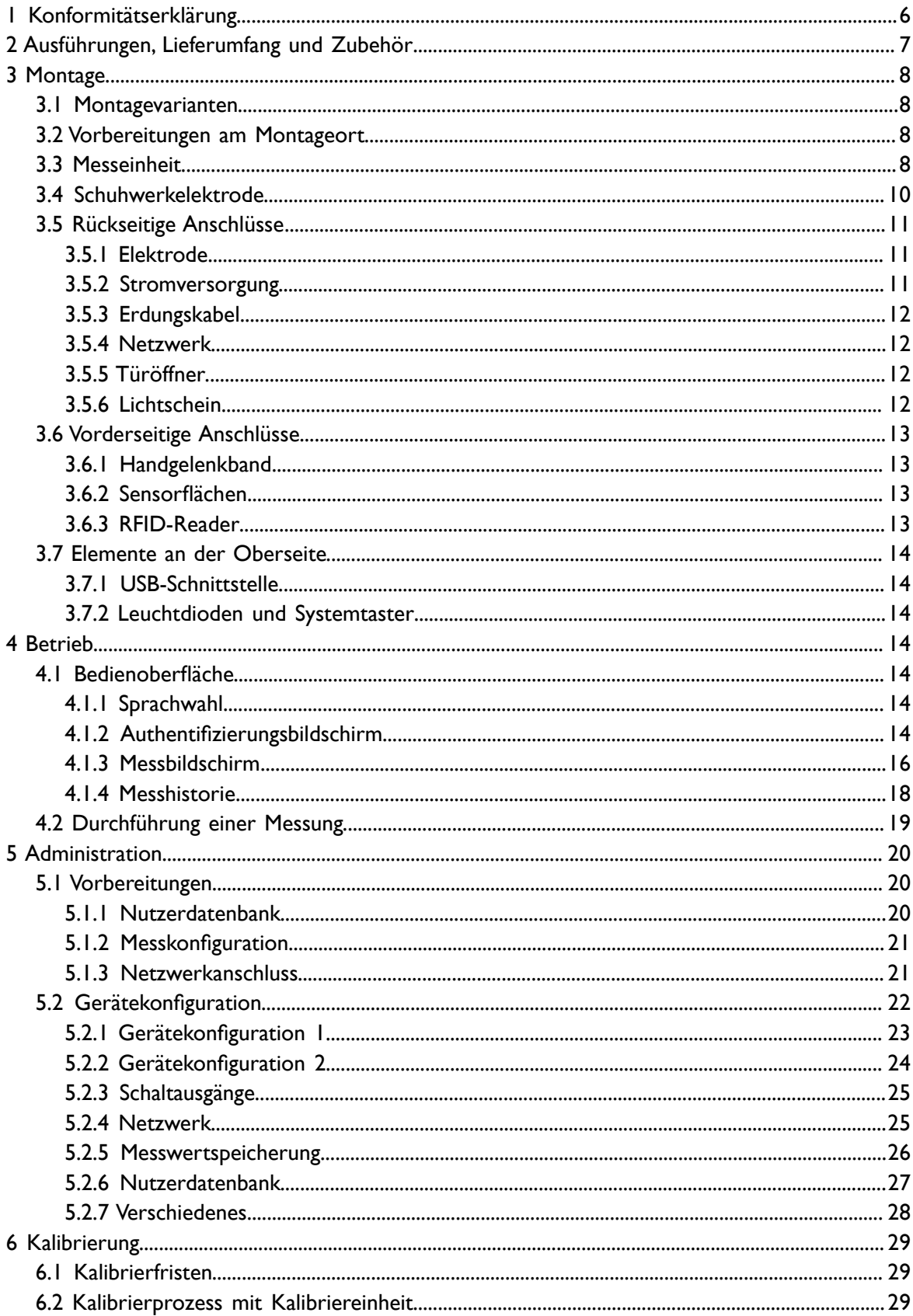

# Spari:trap

EPA Gatekeeper® - Systemhandbuch

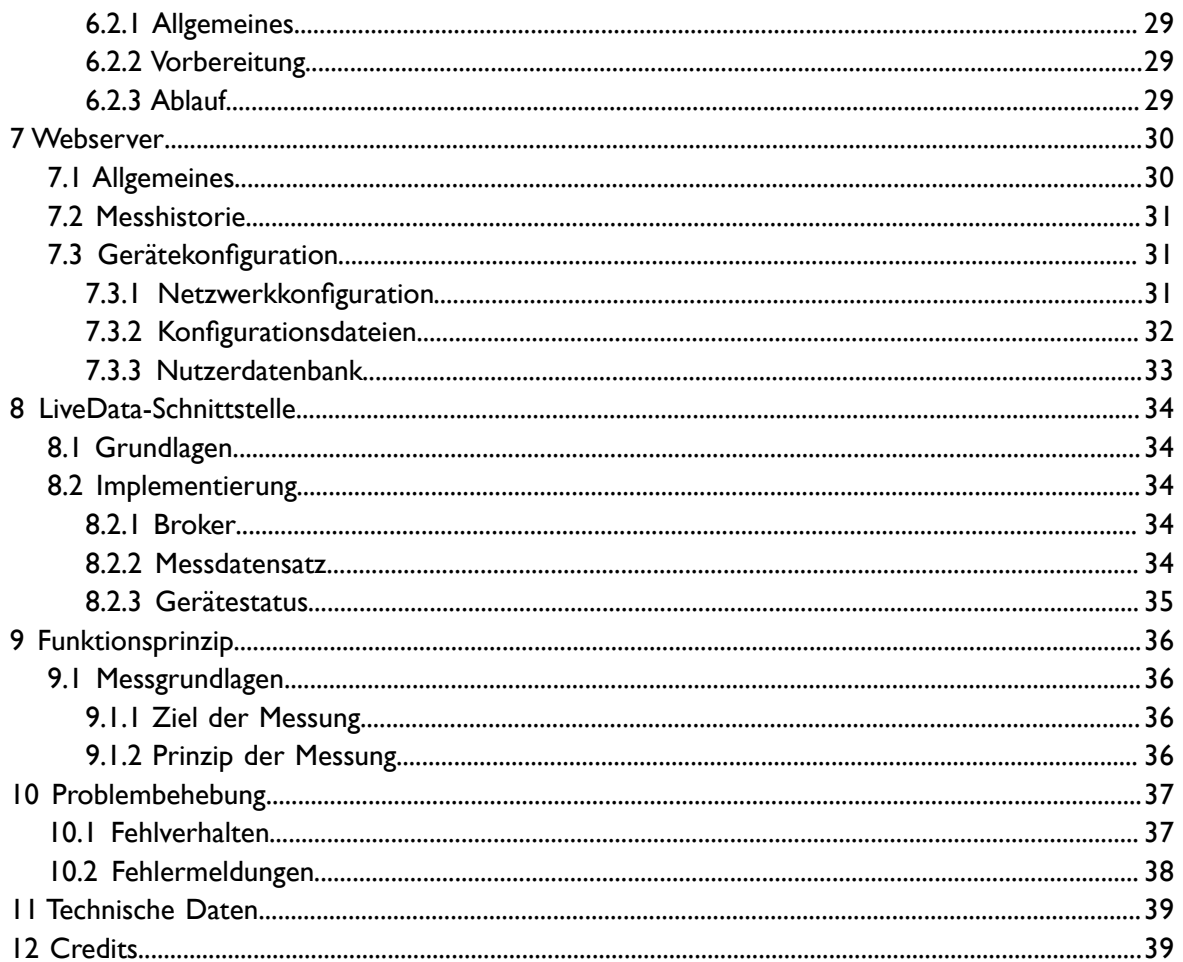

Bitte beachten Sie auf den folgenden Seiten diese Markierungen:

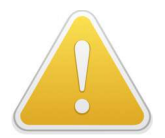

Dieses Symbol markiert wichtige Details, um Fehlfunktionen zu vermeiden

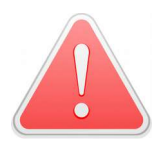

Dieses Symbol warnt vor Gefahren für Benutzer oder Gerät

Die Angaben in diesem Systemhandbuch wurden nach bestem Wissen und Gewissen gemacht und sollen Sie bestmöglich informieren.

Eine Rechtsverbindlichkeit kann jedoch aufgrund der Vielseitigkeit der Materialien, Anwendungen und Arbeitsprozesse, auch im Bezug auf etwaige Schutzrechte und Verpflichtungen Dritter, nicht übernommen werden. Änderungen, Fehler und Irrtümer vorbehalten.

© Copyright KEINATH Electronic GmbH 2019–2020 Alle Rechte vorbehalten sparktrap® , EPA Assessment Tools® und EPA Gatekeeper® sind eingetragene Schutzmarken Gebrauchsmuster Nr. 20 2018 003 096 – EPA Gatekeeper Alle Rechte eingetragen beim Deutschen Patent- und Markenamt Markeninhaber: Ralf Keinath

# **1 Konformitätserklärung**

Der Hersteller

*KEINATH Electronic GmbH Robert-Bosch-Str. 34 72810 Gomaringen Deutschland*

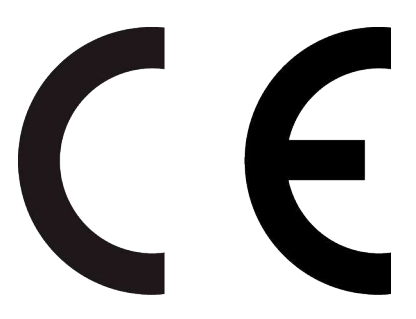

erklärt in alleiniger Verantwortung, dass das Gerät

### *sparktrap EPA Gatekeeper*

in den Ausführungen

*compact, compact+, net, net+* und *net+/LiveData*

allen einschlägigen europäischen Richtlinien zum Zeitpunkt der Erklärung genügt.

Folgende harmonisierte Normen wurden angewandt:

DIN EN 61340-5-1: 2017 DIN EN 61340-4-6: 2016 DIN EN 61326-1: 2013 (Gerät der Klasse A, grundlegende elektromagnetische Umgebung) DIN EN 61326-2-1: 2013 (Messeingang)

Gomaringen, den 01.04.2019 gez. Ralf Keinath, Geschäftsführer

# **2 Ausführungen, Lieferumfang und Zubehör**

Der EPA Gatekeeper® wird in folgenden Ausführungen angeboten:

- **net+/LiveData** mit Netzwerkschnittstelle, Echtzeit-Datenübertragung und RFID-Reader
- **net+** mit Netzwerkschnittstelle mit RFID-Reader
- **net** mit Netzwerkschnittstelle ohne RFID-Reader
- **compact+** ohne Netzwerkschnittstelle mit RFID-Reader
- **compact** ohne Netzwerkschnittstelle ohne RFID-Reader

Allen Geräten ist folgender Lieferumfang gemein:

- Messeinheit
- Sockel für Wand- oder Tischmontage
- Schuhwerkelektrode samt Kabeln
- **Netzgerät**
- **Erdungskabel**
- Anschlusskabel für Türöffner
- USB-Stick mit Handbuch und Dateivorlagen

Ergänzt werden kann das System um:

• Kalibriereinheit "EPA Gatekeeper® Calibrator"

# **3 Montage**

# **3.1 Montagevarianten**

Die Messeinheit kann an der Wand, auf einem Tisch oder in Verbindung mit einer Zugangslösung (Drehsperre etc.) eingesetzt werden. Der mitgelieferte Sockel kann flexibel für Wand- und Tischmontage eingesetzt werden.

# **3.2 Vorbereitungen am Montageort**

Stellen Sie sicher, dass am Montageort folgende Voraussetzungen erfüllt sind:

- Ebene Fläche an Wand oder auf Tisch (nach Möglichkeit größer als das Gerät und hell gefärbt, um den farbigen Lichtschein erkennen zu können, den das Gerät nach hinten projiziert)
- Für netzwerkfähiges Gerät: LAN
- Netzanschluss 110...240 V, alternativ Power over Ethernet
- Funktionserde
- Kabelkanal oder Leerrohr zur Schuhwerkelektrode (bitte beachten Sie, dass ein abgewinkelter SMA-Stecker für den Elektrodenanschluss den Kanal oder das Rohr passieren können muss)
- Anschluss und Stromversorgung für Türöffner bzw. Freigabe der Drehsperre Der Türöffner muss extern mit Kleinspannung (AC oder DC) versorgt werden; das Gerät besitzt einen potentialfreien Wechselkontakt.

Schräg vor der Gerätefront dürfen sich im Winkel von 45° keine Hindernisse befinden, da dort der Näherungssensor angebracht ist, der erkennt, wenn ein Benutzer dem Gerät näher tritt.

Bitte achten Sie darauf, dass der Feuchtigkeits-/Temperatursensor an der Gerätefront realistische Messwerte erfassen kann (Zugluft vermeiden).

# **3.3 Messeinheit**

Die Messeinheit wird über den mitgelieferten Sockel entweder an der Wand oder auf einer Tischfläche montiert. Der Sockel kann dazu in zwei Positionen, 0° und 180°, montiert werden.

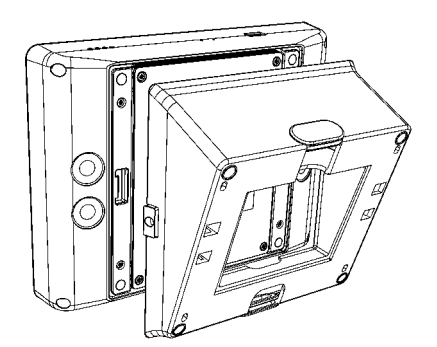

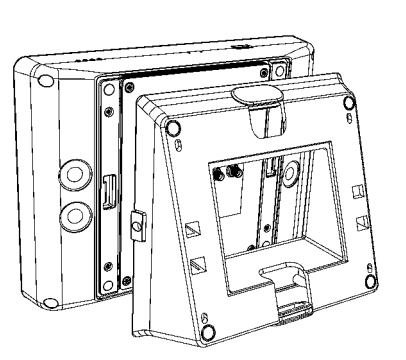

# spar∰tra EPA Assessment Tools® EPA Gatekeeper® – Systemhandbuch

Im folgenden wird die Wandmontage näher beschrieben; die Ausführungen gelten jedoch auch für Tischmontage mit gedrehtem Sockel.

Bei Wandmontage empfiehlt sich eine Montagehöhe des Geräts von 130 cm (Unterkante), um eine ergonomische Bedienung zu gewährleisten. Bei Tischmontage – namentlich im Zusammenhang mit einer Zugangslösung – wird empfohlen, das Gerät dem Benutzer zuzuwenden und daher bei Bedarf um 45° zu drehen.

Bitte beachten Sie, dass der Näherungssensor des Geräts einen maximalen Erfassungsabstand von 40...50 cm besitzt und der Benutzer in höchstens diesem Abstand so vor dem Gerät stehen muss, dass der Erfassungsstrahl des Näherungssensors seinen Körper trifft.

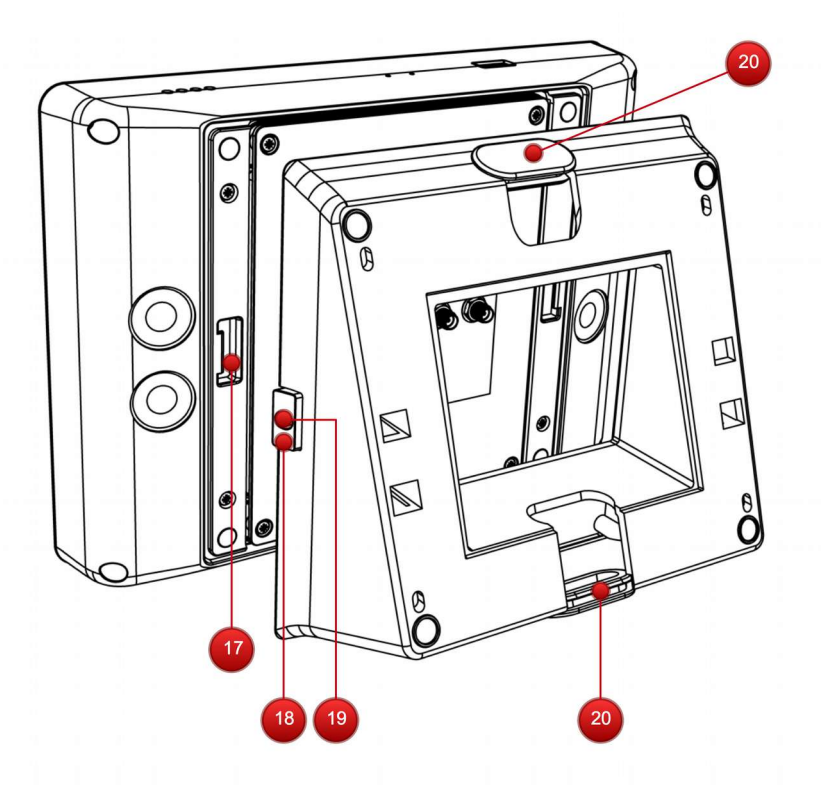

Der Sockel besitzt an den Stirnseiten zwei Kunststofftüllen (20), die der Kabeldurchführung dienen. Bitte entfernen Sie diejenige Tülle, die der von Ihnen gewählten Kabelabgangsrichtung entspricht. Leiten Sie alle benötigten Kabel durch diese Aussparung, bevor Sie den Sockel auf der Fläche montieren.

Der Sockel besitzt seitlich zwei federnde Klammern (18), die in entsprechende Aussparungen (17) im Boden der Messeinheit greifen. Im Zentrum der Klammern befinden sich zwei Kunststoffschrauben (19), die, wenn sie um 90° gedreht werden, die Klammern fixieren. Bitte stellen Sie zum Abschluss der Montage sicher, dass beide Klammern arretiert sind, um zu vermeiden, dass die Messeinheit zu Boden fallen kann.

# **3.4 Schuhwerkelektrode**

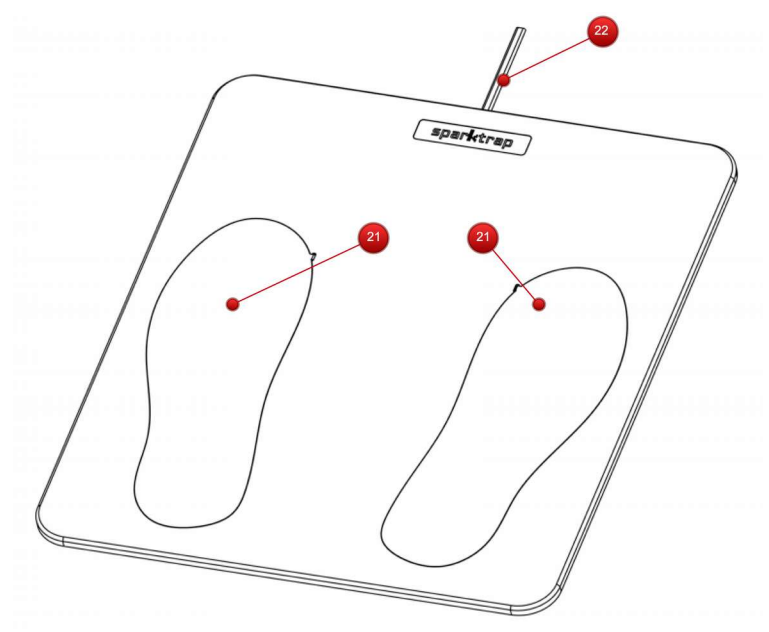

Legen Sie die Schuhwerkelektrode mittig in einem Abstand von ca. 40 cm vor der Messeinheit auf den Boden und entrollen Sie die Elektrodenkabel (22). Der Nutzer betritt die Elektrode auf den Blechen (21).

Die Elektrodenkabel können rückseitig drei verschiedene Kabelabgangsrichtungen einnehmen. Im Auslieferzustand treten die Kabel mittig an der Elektrodenhinterkante aus. Sie können jedoch – passend zur Montagesituation – auch an der linken oder rechten oberen Ecke aus der Elektrode geführt werden.

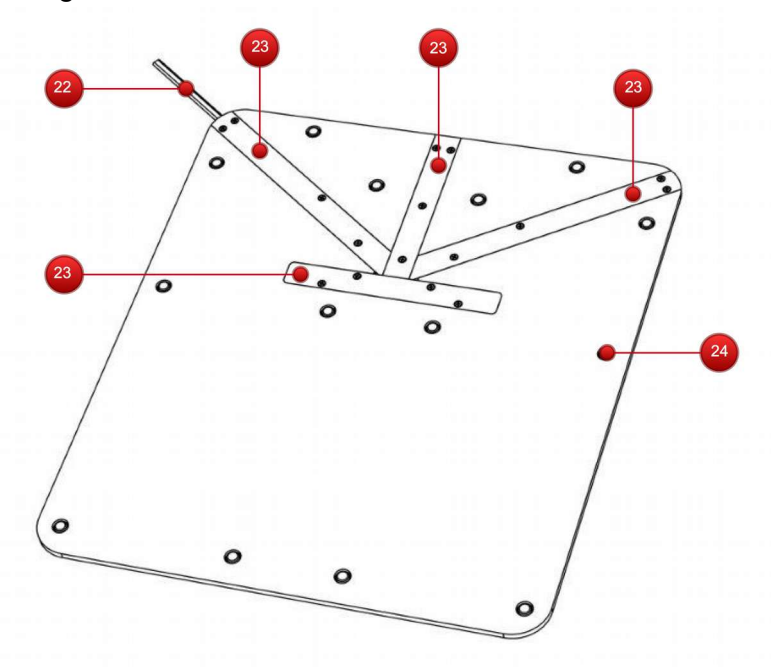

Zur Änderung der Kabelabgangsrichtung lösen Sie die Schrauben der rückseitigen Kabelblenden (23). Dadurch werden die Kabel (22) sichtbar, die durch mäanderförmige Kanäle zugentlastet werden. Entnehmen Sie die Kabel aus den Kanälen, ohne die Verbindung zu den Elektrodenblechen zu lösen. Legen Sie die Kabel dann in der benötigten Abgangsrichtung erneut in die Zugentlastungskanäle ein. Bringen Sie zum Abschluss die Blenden wieder an und verschrauben sie, wobei darauf zu achten ist, dass die Kabel nicht eingeklemmt werden.

# spar∰tra EPA Assessment Tools® EPA Gatekeeper® – Systemhandbuch

Die Elektrode liegt durch ihr Eigengewicht und die unterseitigen rutschhemmenden Füße (24) auf Hartböden plan auf. Auf Weich- oder Teppichböden muss gegebenenfalls für Rutschhemmung gesorgt werden.

# **3.5 Rückseitige Anschlüsse**

Alle Verbindungen sind ausschließlich im ausgeschalteten Zustand vorzunehmen.

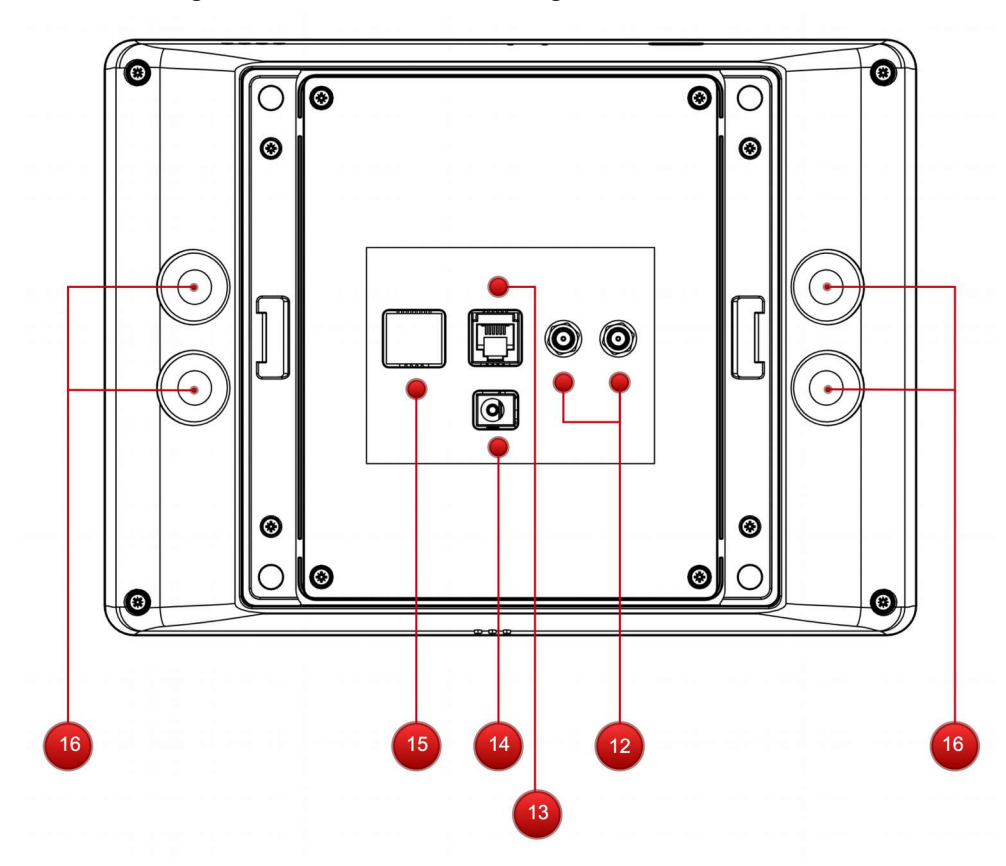

# **3.5.1 Elektrode**

Die Schuhwerkelektrode wird mittels abgeschirmter SMA-Stecker an die Buchsen (12) angeschlossen.

Es ist auf seitenrichtigen Anschluss zu achten, hierzu sind die Kabel in Steckernähe mit LINKS und RECHTS gekennzeichnet. Die Bezeichnungen "L" und "R" an der Messeinheit korrespondieren, von der Front des Gehäuses aus betrachtet, mit dem linken und rechten Schuh.

# **3.5.2 Stromversorgung**

Für die Stromversorgung wird das mitgelieferte Steckernetzteil an die Buchse (14) angeschlossen. Alternativ ist die Versorgung mittels Power-over-Ethernet möglich, und zwar auch bei Ausführungen, die die Netzwerkschnittstelle nicht zur Datenübertragung verwenden.

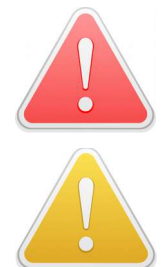

Es darf ausschließlich das mitgelieferte Netzteil verwendet werden. Bei Verwendung anderer Netzteile können Sicherheitsrisiken für Nutzer entstehen.

Beide Versorgungsmethoden dürfen nicht simultan verwendet werden, da es sonst zu Fehlfunktionen kommen kann.

# **3.5.3 Erdungskabel**

Ein gelbes Erdungskabel ist im Auslieferzustand bereits an einem der Elektrodenanschlüsse angebracht. Entfalten Sie dieses Kabel und verbinden Sie es mit einer Funktionserde. Es ist eine niederohmige Erdung (< 100 Ω) erforderlich, es darf sich kein Schutzwiderstand in der Erdungsleitung befinden.

### **3.5.4 Netzwerk**

Die Netzwerkschnittstelle (15), sofern vorhanden, ist für den Anschluss an einen Switch mit 10/100/1000- Mbit-Port geeignet. Die maximale Übertragungsgeschwindigkeit beträgt 100 MBit. Beim Anschluss an einen GBit-Port kann es erforderlich sein, den Port auf 100 MBit zu verriegeln.

Power over Ethernet (IEEE 802.3af) wird unterstützt.

### **3.5.5 Türöffner**

Der Türöffner-Anschluss (13) verfügt über einen Wechselkontakt, der ausschließlich mit Kleinspannung beaufschlagt werden darf.

Maximale Spannung: 24 V AC / 60 V DC Maximaler Schaltstrom: 0,5 A

Ein zweiter Hilfskontakt erlaubt die optionale Steuerung eines optischen oder akustischen Signalgebers während oder nach der Messung; hierzu wird auf Kapitel [5.2.3](#page-24-0) verwiesen.

Der Anschluss erfolgt über einen Modularstecker (RJ-12, 6P6C).

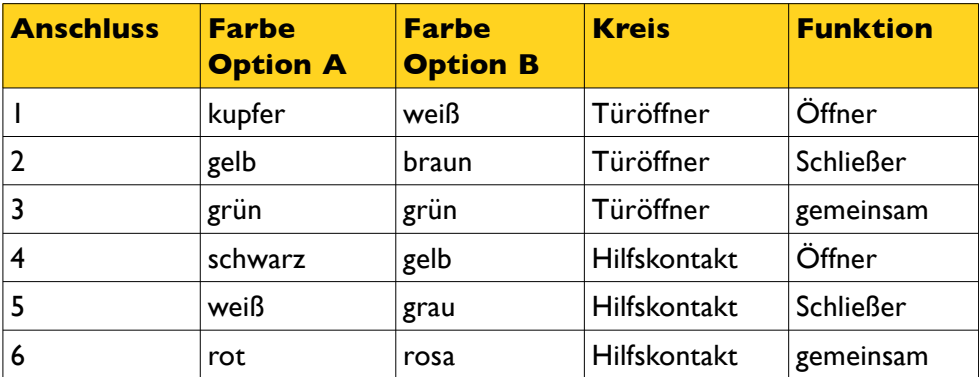

Pinbelegung und Kabelfarben gehen aus folgender Tabelle hervor:

### **3.5.6 Lichtschein**

Der rückseitige Lichtschein in rot oder grün, der das Ergebnis einer Messung visuell auf die Befestigungsfläche projiziert, wird von den Leistungs-Leuchtdioden (16) abgestrahlt.

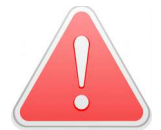

Nicht direkt in leuchtende LEDs blicken und Gerät so montieren, dass auch Dritte nicht direkt in das abgestrahlte Licht blicken können – Gefahr der Blendung!

# **3.6 Vorderseitige Anschlüsse**

### **3.6.1 Handgelenkband**

Für das Handgelenkband befinden sich an der Frontplatte drei Anschlüsse (3) (4) und (5) nach den gängigen Normen (Druckknopf 4 mm, Druckknopf 10 mm und Laborbuchse). Alle drei Anschlüsse sind gleich-

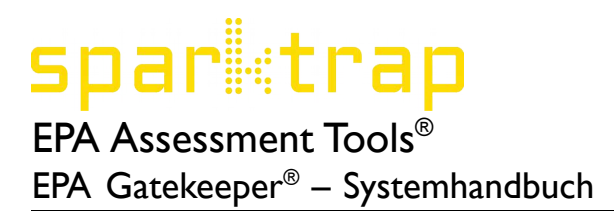

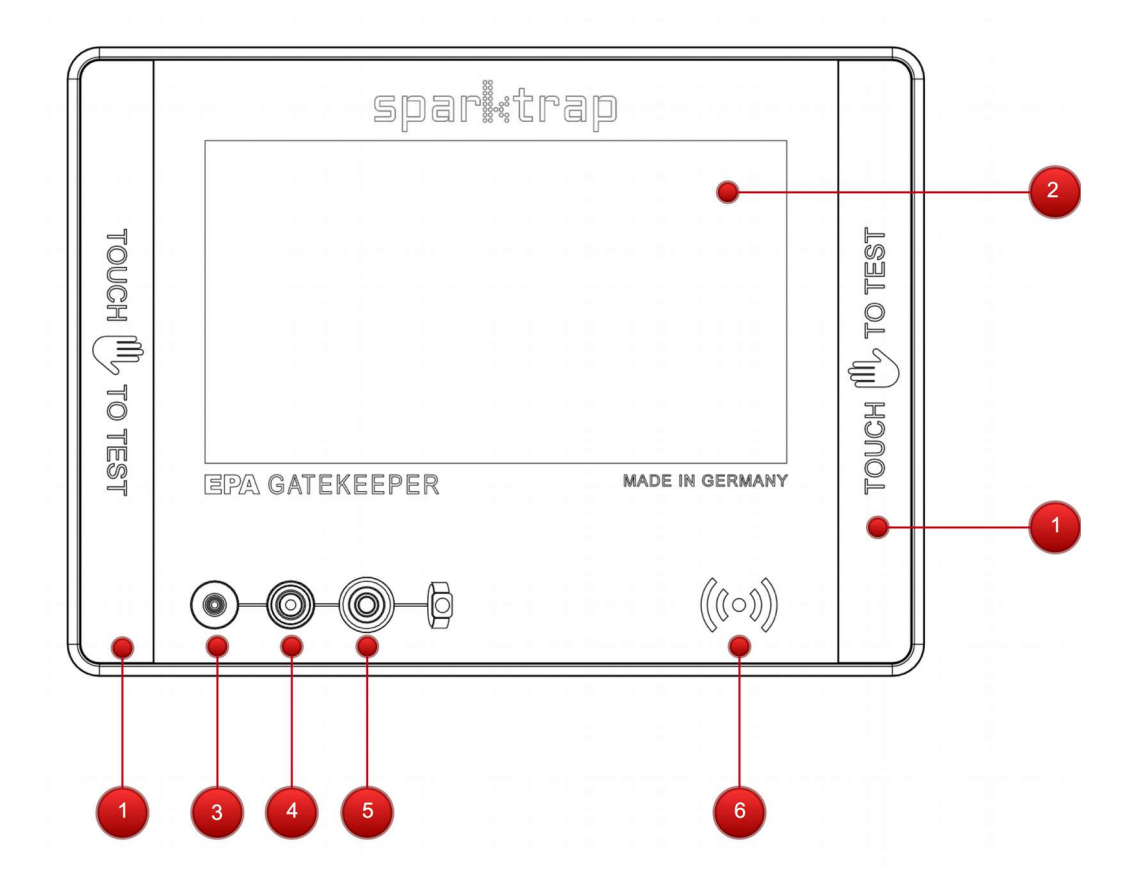

wertig und miteinander verbunden.

# **3.6.2 Sensorflächen**

Die Messeinheit verfügt über zwei Sensorflächen (1) links und rechts des Touchscreens (2). Beide Flächen sind gleichwertig und bieten sowohl Rechts- als auch Linkshändern einen ergonomischen Zugang zur Messung.

### **3.6.3 RFID-Reader**

Bei Geräteausführungen mit RFID-Reader befindet sich hinter dem Symbol (6) der Leser für RFID-Mitarbeiterausweise. Das Gerät liest eine Vielzahl von Ausweisen, bitte beachten Sie dazu auch die Ausführungen zur Nutzerdatenbank in Kapitel [5.1.1.](#page-19-0)

<span id="page-13-1"></span>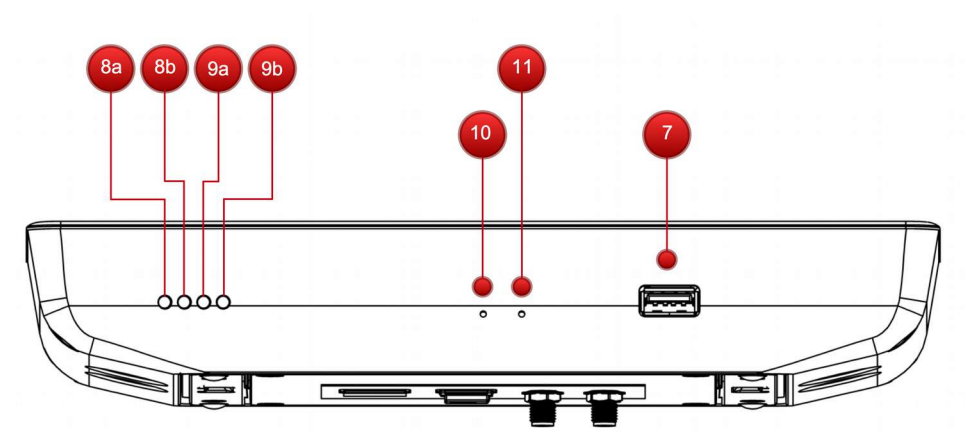

# **3.7 Elemente an der Oberseite**

# <span id="page-13-0"></span>**3.7.1 USB-Schnittstelle**

Die USB-Host-Schnittstelle (7) dient zum Anschluss von USB-Speichersticks. Dort kann außerdem ein externer Leser z. B. für Barcodes angeschlossen werden, der dem HID-Protokoll folgt (Kompatibilitätsinformationen zu einzelnen Reader-Modellen sind im Vorfeld beim Hersteller des Gatekeepers zu erfragen).

# **3.7.2 Leuchtdioden und Systemtaster**

Zwei der vier Leuchtdioden, (8a) und (8b), zeigen die "Link"- (gelb) und "Activity"- (grün) Informationen der LAN-Schnittstelle an. Die Leuchtdioden (9a) und (9b) können Statusinformationen der Software anzeigen.

Die beiden mit Büroklammer zu betätigenden Taster (10) und (11) werden für Firmware-Updates benötigt.

# **4 Betrieb**

# **4.1 Bedienoberfläche**

# **4.1.1 Sprachwahl**

In der linken oberen Ecke der Oberfläche kann die Sprache der Oberfläche durch Auswahl eines Flaggensymbols aus dem sich dann öffnenden Dialog festgelegt werden. Bei Bedarf kann jeder Mitarbeiter das Gerät vor Durchführung einer Messung auf eine der angebotenen Sprachen umstellen.

# **4.1.2 Authentifizierungsbildschirm**

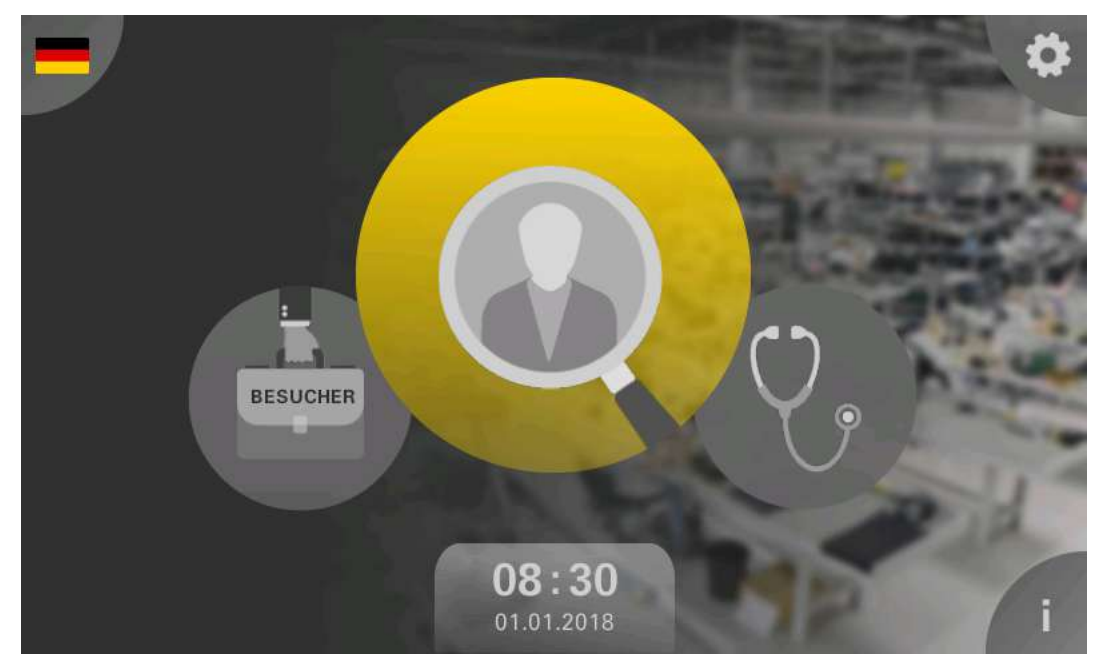

Abhängig von der Ausführung des Geräts zeigt die Oberfläche im Zentrum ein gelbes Icon mit

- einem Listensymbol (Identifikation eines Mitarbeiters durch Tippen auf das Icon und Auswahl aus der erscheinenden Liste)
- einem Ausweissymbol (Identifikation durch Vorhalten eines RFID-Mitarbeiterausweises vor das gelbe RFID-Symbol in der rechten unteren Ecke der Front)

# **4.1.3 Messbildschirm**

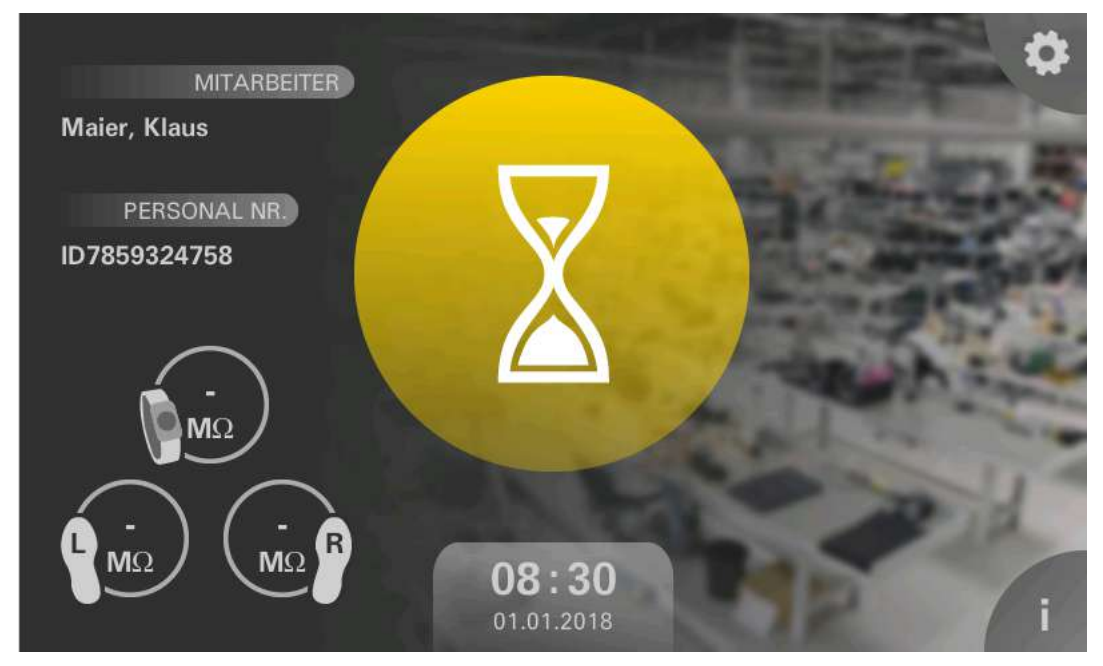

Nach erfolgter Authentifizierung erscheint der Messbildschirm mit einem prominenten Mess-Icon im Zentrum. Die Darstellung einer Sanduhr zeigt dem Benutzer, dass das Gerät auf das Berühren einer Sensorfläche wartet. Gleichzeitig müssen Handgelenkband angeschlossen und/oder die Schuhwerkelektrode betreten werden. Der Umfang der Messung

- **Handgelenkband**
- Schuhwerk
- oder beides

wird nutzerindividuell in der Nutzerdatenbank festgelegt, siehe hierzu Kapitel [5.1.1.](#page-19-0)

Zögert der Nutzer beim Anschluss der benötigten Elemente, startet eine Animation, die – individuell passend zu dem für ihn festgelegten Messumfang – die erforderlichen Handgriffe demonstriert.

Sobald alle Bedingungen erfüllt sind, beginnt die Messung, was durch eine Fortschrittsanzeige visualisiert wird, die sich im Uhrzeigersinn um das Mess-Icon windet. Nach spätestens zwei Umläufen ist die Messung abgeschlossen, und das Ergebnis wird bewertet. Das Resultat wird in Form eines farbigen Icons angezeigt. Gleichzeitig leuchtet hinter dem Gerät ein farbiger Lichtschein an Wand oder Tisch.

# spar∰tra

# EPA Assessment Tools® EPA Gatekeeper® – Systemhandbuch

Werden alle Grenzwerte eingehalten, erscheint ein grünes Icon mit grünem Lichtschein, und es wird der Türöffner betätigt bzw. der Zugang freigeschaltet. (Ausnahme: Beim Diagnose-Benutzer wird nur eine Messung durchgeführt, ohne den Zugang zu öffnen.)

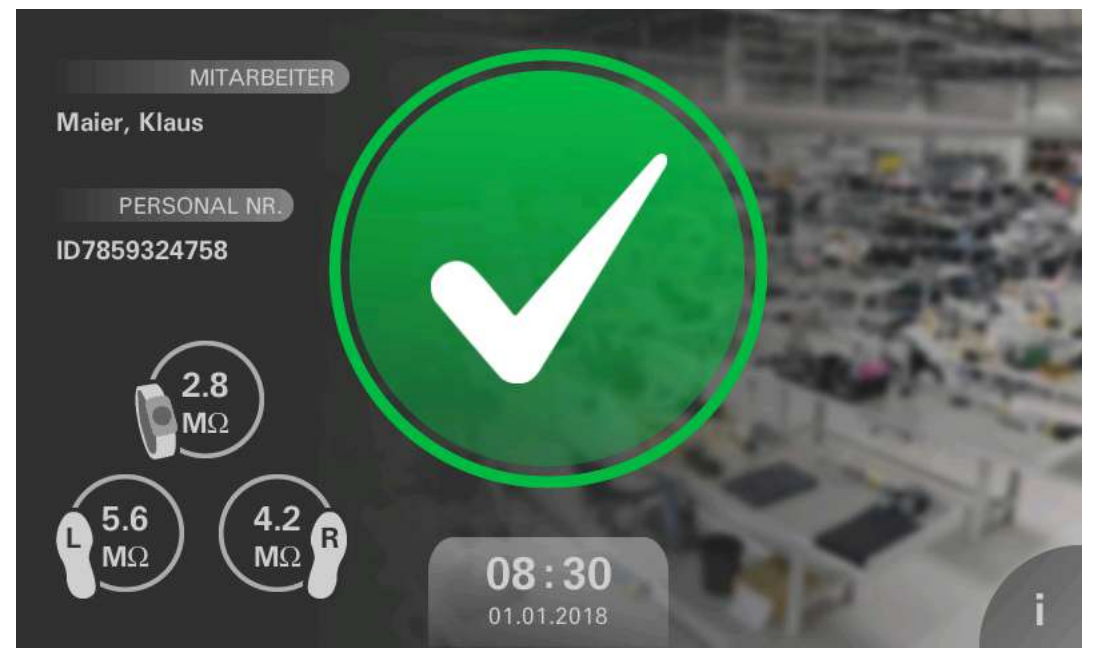

Werden Grenzwerte über- oder unterschritten, wird ein rotes Icon angezeigt, und es erscheint ein roter Lichtschein.

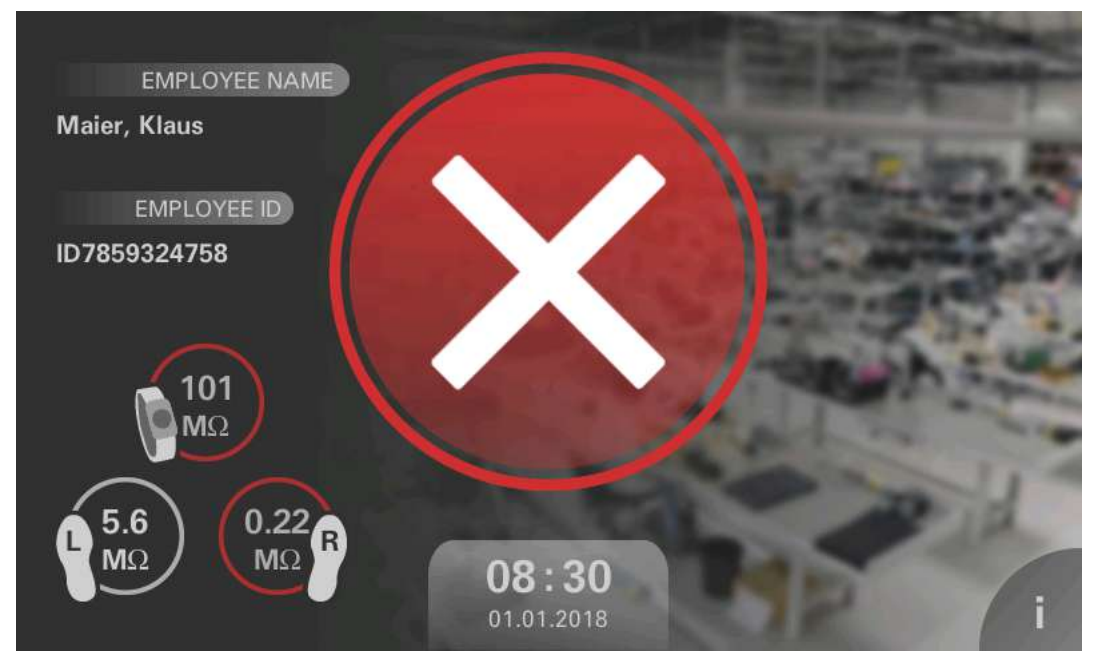

Im Detailbereich links unten finden sich die Ergebnisse der Bewertung:

- weiße Widerstandswerte für Handgelenk und Schuhe, wenn alle Werte innerhalb der eingestellten Grenzen liegen
- rot markierte Widerstandswerte, wenn Grenzen verletzt werden. Die Animation zeigt die Richtung der Grenzwertverletzung "nach oben" oder "nach unten"

# <span id="page-17-0"></span>**4.1.4 Messhistorie**

Unter dem "i"-Button in der rechten unteren Ecke des Hauptbildschims und des Messbildschirms sind Informationen zur jüngsten Messung aufrufbar:

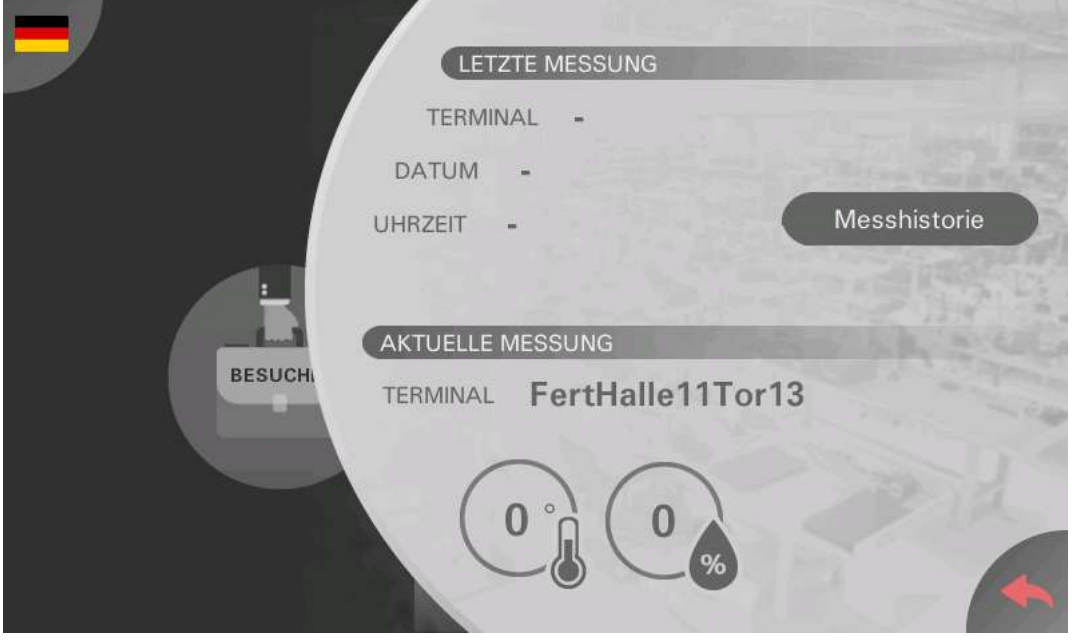

Über den Button "Messhistorie" ist eine umfangreiche Historie der gespeicherten Messwerte samt Benutzer, Datum, Uhrzeit und Messergebnissen abrufbar. Die Historie ist anonymisierbar und folgt dabei den Datenschutzeinstellungen, die in Abschnitt [5.2.5,](#page-25-0) Messwertspeicherung, konfiguriert werden können.

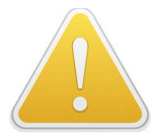

Die Messhistorie ist mittels eines Passworts geschützt, das im Auslieferzustand "6638" lautet. Bitte ändern Sie dieses in der Gerätekonfiguration (siehe Kapitel [5.2.7\)](#page-27-0).

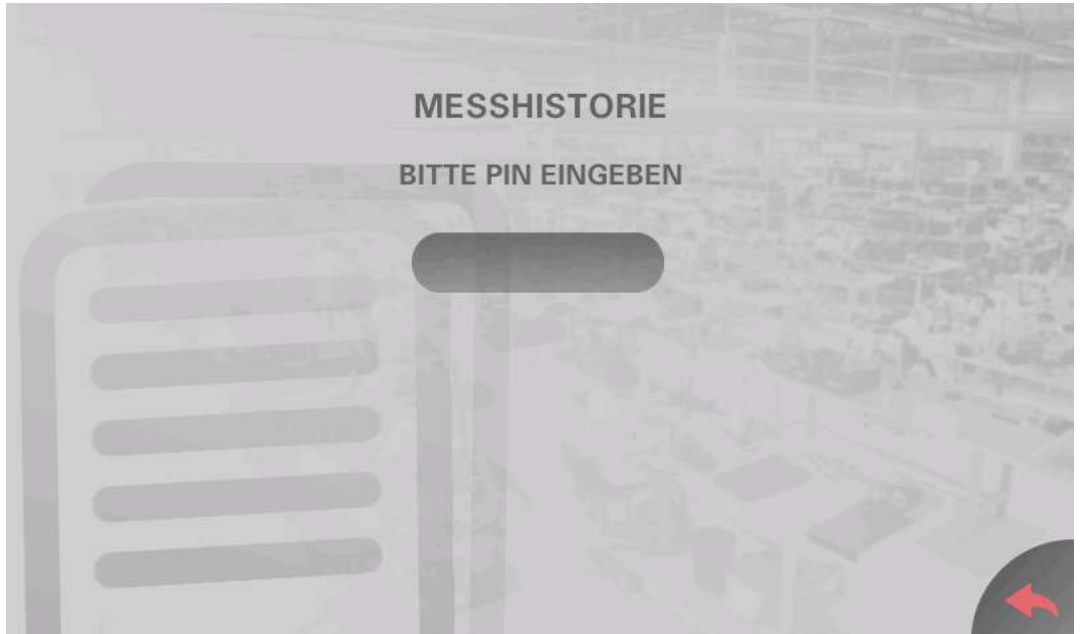

# spar‡trap EPA Assessment Tools® EPA Gatekeeper® – Systemhandbuch

Das Gerät verfügt über einen Speicher für bis zu 250.000 Messwerte, welche in Blöcken von 500 angezeigt werden. Liegt ein weiterer Block vor, erscheint am oberen bzw. unteren Ende der Historie die Zeile "Weitere Einträge laden".

Es kann ausgewählt werden, ob alle Einträge angezeigt werden, oder nur Fehlmessungen.

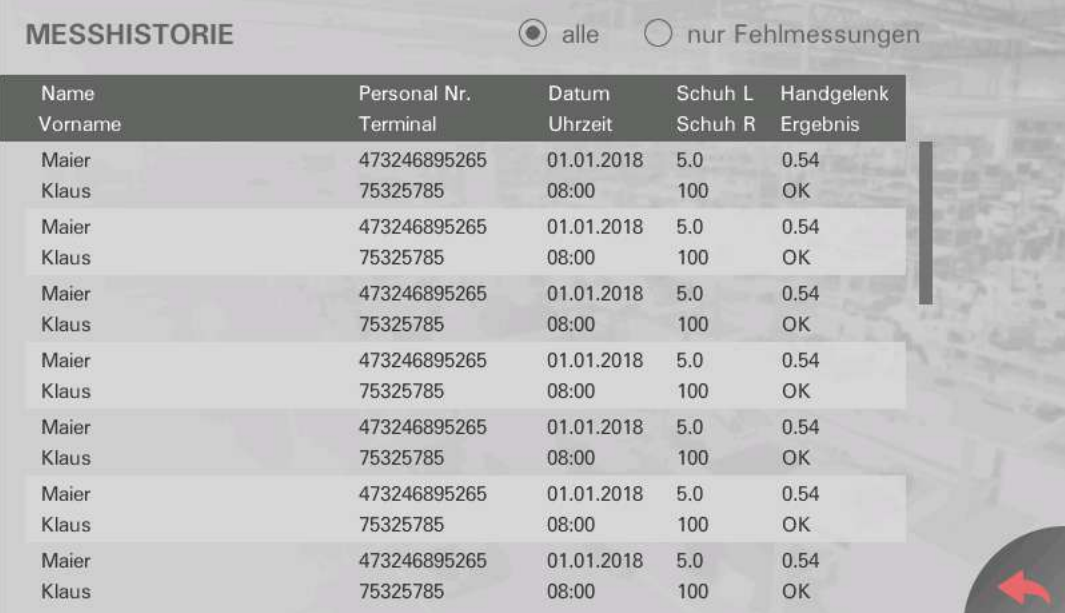

# **4.2 Durchführung einer Messung**

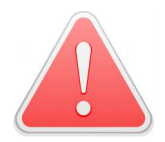

Personen mit Herzschrittmachern und aktiven Implantaten dürfen das Gerät nicht benutzen.

Durch einen Näherungssensor erkennt das Gerät, dass ihm ein Benutzer näher tritt (Abstand unter 40 cm), das Display schaltet hell. Soll das Schuhwerk mit vermessen werden, befindet sich vor dem Gerät eine Schuhwerkelektrode mit silberfarbenen Elektrodenflächen, die der Nutzer in diesem Moment ebenfalls betritt. Soll das Handgelenkband mit vermessen werden, verbindet der Benutzer es mit einem der drei Anschlüsse (Druckknopf 4 mm, Druckknopf 10 mm, Laborbuchse).

Abhängig von der Geräteausführung authentifiziert sich der Benutzer über die Benutzerliste oder über den RFID-Leser. Nach der Authentifikation erkennt das Gerät selbsttätig, wenn der Benutzer alle benötigten Anschlüsse durchgeführt und eine Sensorfläche berührt hat und beginnt dann mit der Messung.

Die Messung dauert 1...2 Sekunden; währenddessen ist auf stabilen Kontakt zu achten.

Während der Messung darf nur **eine** der Sensorflächen berührt werden, anderenfalls wählt das Gerät die zuerst berührte Fläche aus – es kann in der Folge zu unvollständigen Messungen und verwehrtem Zutritt kommen.

Es wird empfohlen, während der Messung keine geerdeten Gegenstände zu berühren, da dies die Messgenauigkeit reduzieren kann. Empfindliche Personen können bei Berührung geerdeter Gegenstände das Gefühl eines leichten Stromflusses haben. Wird dies als unangenehm empfunden, kann die Meßspannung herabgesetzt werden.

# **5 Administration**

# **5.1 Vorbereitungen**

# <span id="page-19-0"></span>**5.1.1 Nutzerdatenbank**

Die Messeinheit verfügt – abhängig von der gewählten Ausstattung – über zwei Methoden der Benutzerauthentifizierung. Beide Methoden schließen sich gegenseitig aus.

In den Varianten "compact" und "net" erfolgt die Authentifizierung mittels Auswahl eines Nutzers aus einer Liste. In den Varianten "compact+", "net+" und "net+/LiveData" erfolgt die Authentifizierung durch einen RFID-Leser (alternativ durch einen externen Barcode-Leser, siehe Kapitel [3.7.1\)](#page-13-0).

Beiden Verfahren gemein ist eine Nutzerdatenbank, die zu Beginn des Betriebs in das Gerät eingespielt werden muss. Diese Datenbank enthält folgende Daten:

- Name und Vorname des Mitarbeiters
- User-ID
- Personalnummer (optional)
- Messumfang (Handgelenk, Schuhe oder beides)
- Datum der letzten ESD-Schulung (optional)
- Notfallkennzeichen (optional)

Ein gesetztes Notfallkennzeichen erlaubt jederzeit Eintritt ohne Messung und ist daher Mitarbeitern vorbehalten, die z.B. Erste Hilfe leisten.

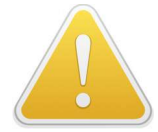

Bei Geräten mit RFID-Readern muss die User-ID mit der UID des RFID-Mitarbeiterausweises übereinstimmen. Die UID eines unbekannten Ausweises erhält man am einfachsten dadurch, dass man den Ausweis testweise einzulesen versucht. Die dann erscheinende Fehlermeldung enthält die Ausweisnummer, von wo man sie in die Datenbank überträgt.

Das Gerät liest eine Vielzahl von Ausweistypen, unter anderem die bei Zeiterfassungssystemen sehr verbreiteten LEGIC PRIME-Karten. Kundenspezifische Anpassungen der gelesenen Daten sind möglich. Bei Zweifeln zur Kompatibilität Ihrer Nutzerausweise klären Sie dies bitte im Vorfeld mit Ihrem Lieferanten.

Es ist möglich, das Gerät ohne Authentifizierung zu betreiben. Dann enthält die Nutzerdatenbank nur einen "anonymen" User, jedoch bei diesem ebenfalls mindestens den Messumfang.

Über die regulären Benutzer hinaus wird ein "Besucher"- und ein "Diagnose"-Benutzer angelegt. Bei beiden kann ebenfalls der Messumfang festgelegt werden.

Die Benutzerdatenbank wird in Form einer CSV-Datei auf USB-Stick in das Gerät eingespielt. Auf dem beiliegenden USB-Stick findet sich im Verzeichnis "users" eine Beispieldatenbank. Bitte achten Sie darauf, dass die Datei folgenden Formatvorgaben entspricht:

- Dateiformat CSV
- Trennzeichen Komma
- Strings nicht in Anführungszeichen
- Die Reihenfolge der Feldnamen ist beliebig

Der Dateiname muss "users.csv" lauten, und er muss im Unterverzeichnis "users" des Sticks gespeichert sein.

Bei netzwerkfähigen Geräten besteht die Möglichkeit, die Nutzerdatenbank aus dem Netzwerk zu beziehen, Näheres siehe Kapitel [7.3.3.](#page-32-0)

### **5.1.2 Messkonfiguration**

Vor Beginn des Betriebs müssen mehrere Grundsatzentscheidungen zur Messkonfiguration getroffen werden:

werden, und der Widerstand beider Schuhe kann nur summarisch erfasst werden.

- Soll eine Messung mit oder ohne Berührung erfolgen? Mit Berührung können Handgelenkband und/oder Schuhe vermessen werden, wobei beide Schuhe separat erfasst werden. Ohne Berührung beschleunigt sich der Messablauf, weil das Verbinden des Handgelenkbandes und das Berühren der Sensorflächen entfallen. Es kann dann aber kein Handgelenkband vermessen
- Soll eine Messung mit oder ohne Authentifizierung erfolgen? Mit Authentifizierung kann jede Messung einem Nutzer zugeordnet und detailliert protokolliert werden, außerdem ist nutzerindividuell der Messumfang (Handgelenk, Schuhe) festlegbar. Ohne Authentifizierung kann schneller mit der Messung begonnen werden, es ist jedoch keine nutzerindividuelle Einstellung oder Erfassung möglich.
- Soll es ein Besucher- und/oder ein Diagnose-Konto geben?
- Mit welcher Messspannung soll gemessen werden?

### <span id="page-20-0"></span>**5.1.3 Netzwerkanschluss**

Netzwerkfähige Ausführungen können Messwerte untereinander austauschen, sofern aktiviert. Hierdurch ist es möglich, den Wiedereintritt eines Nutzers an anderer Stelle der Fertigung innerhalb einer Schicht zu ermöglichen, ohne dass erneut eine Messung vorgenommen werden muss. Obwohl sich dieses Feature weitgehend selbst organisiert, ist zu seiner Funktion etwas Vorarbeit erforderlich.

Netzwerkfähige Ausführungen können mit statischer oder dynamischer IP-Adresse betrieben werden. Bitte holen Sie gegebenenfalls entsprechende Vorgaben in Ihrer IT-Abteilung ein.

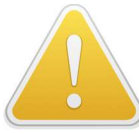

Das Gerät stellt aus Netzwerksicht einen Server dar, da es Daten bereitstellt. Es tauscht selbsttätig Daten mit anderen gleichartigen Geräten im gleichen Netz aus. Damit dies funktioniert, muss ein Gerät immer die selbe Netzwerkadresse erhalten – auch dann, wenn es eine dynamische Adresse über DHCP zugeteilt bekommt. Eine entsprechende Konfiguration

des DHCP-Servers ist erforderlich. Ändert sich die Netzwerkadresse, muss über die Konfigurationsoberfläche erneut eine Discovery der Nachbarterminals ausgelöst werden.

Das Gerät tauscht – falls aktiviert – automatisch Messwerte mit gleichartigen Geräten aus, die es im lokalen Netz erreicht. Üblicherweise ist es sinnvoll, dass alle Geräte eines Fertigungsstandorts untereinander sichtbar sind, jedoch nicht über Fertigungsstandorte hinweg. Um die Sichtbarkeit der Geräte untereinander zu steuern, sind ggfs. Regeln in der IT-Infrastruktur (Firewall) zu setzen.

Die benötigten Ports sind:

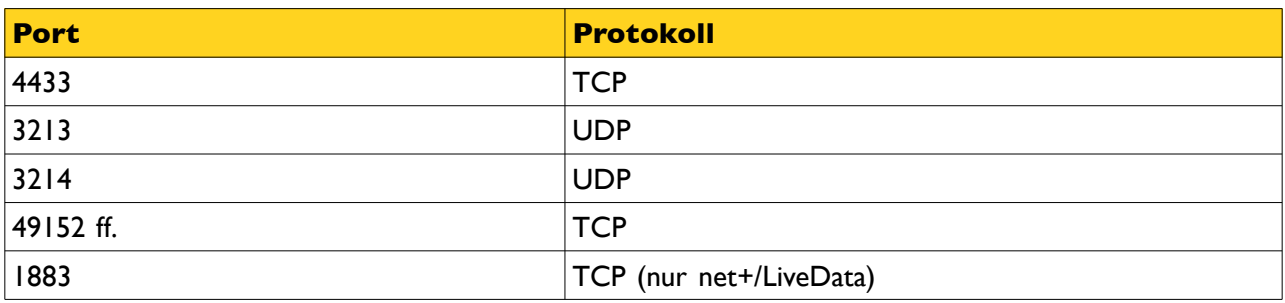

Das Gerät verfügt außerdem über die Möglichkeit, akkumulierte Messwerte per ftp im Netzwerk abzulegen. Bitte erfragen Sie die benötigten Daten (Name der Freigabe, Account, Passwort) in Ihrer IT-Abteilung.

# **5.2 Gerätekonfiguration**

Der Konfigurationsbereich des Geräts wird über das Zahnradsymbol in der rechten oberen Ecke der Benutzeroberfläche erreicht.

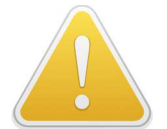

Dieser Bereich ist passwortgeschützt. Das Standard-Passwort lautet "2605". Es wird dringend empfohlen, dieses zu ändern (siehe Kapitel [5.2.7\)](#page-27-0).

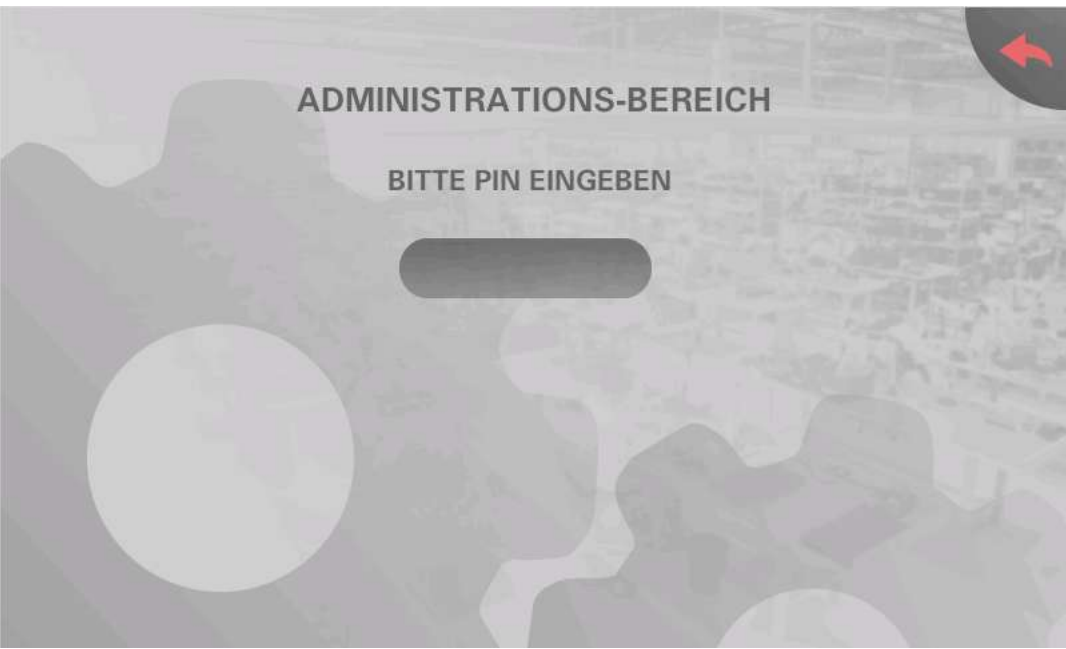

Die Gerätekonfiguration ist in einzelne Bildschirme unterteilt, die mittels der Navigationsleiste am linken Bildschirmrand gewechselt werden können. Außerdem sind Wischgesten (oben-unten) möglich.

Eine Konfiguration wird erst gespeichert, wenn die Oberfläche über das grüne "OK"-Symbol rechts unten verlassen wird. In diesem Moment erfolgt eine Plausibilisierung aller Eingaben; erforderlichenfalls erscheint dann eine Fehlermeldung.

Der Konfigurationsprozess kann jederzeit mittels des roten "Abbruch"-Symbols in der rechten oberen Bildschirmecke abgebrochen werden.

# spar∰tra EPA Assessment Tools® EPA Gatekeeper® – Systemhandbuch

# **5.2.1 Gerätekonfiguration 1**

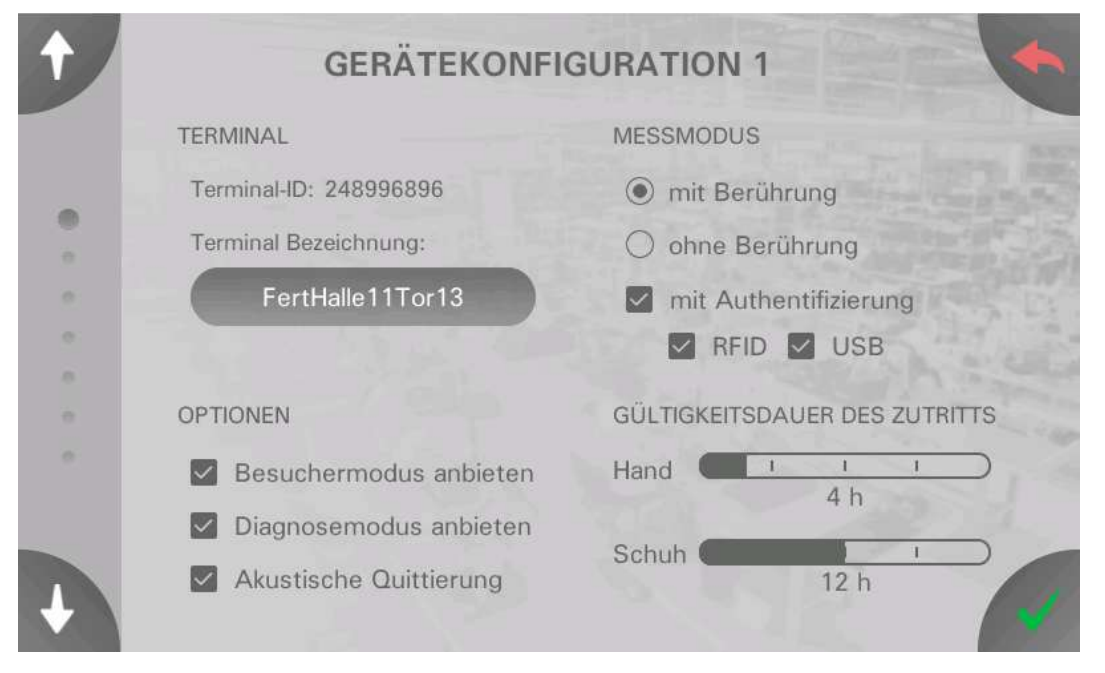

Im Bereich **TERMINAL** wird eine ID des Geräts angezeigt; dies ist eine eindeutige Seriennummer, mit der sich das Gerät identifiziert. Das Eingabefeld "Terminal Bezeichnung" erlaubt die Definition eines leicht merkbaren Namens, der z.B. auch den Standort enthalten kann.

Im Bereich **OPTIONEN** kann festgelegt werden, ob im Hauptbildschirm der Besucher- und/oder der Diagnosemodus angeboten werden soll. In diesem Bereich kann außerdem die akustische Quittierung – z.B. beim Lesen einer RFID-Karte oder bei Fehlermeldungen – (de)aktiviert werden.

Im Bereich MESSMODUS wird bestimmt, ob das Gerät mit Berührung oder ohne ("hands-free") arbeiten soll. Darüber hinaus kann festgelegt werden, ob eine Authentifizierung der Benutzer erfolgen soll. Falls ein RFID-Reader vorhanden ist, kann die Authentifizierung getrennt für den internen RFID-Reader und den externen USB-Reader aktiviert werden. Diese beiden Einstellungen sind grundlegend für die weitere Funktion des Geräts und haben weitreichende Auswirkungen auf das Geräteverhalten.

Im Bereich **GÜLTIGKEITSDAUER DES ZUTRITTS** kann bestimmt werden, ob eine bereits erfolgte Messung, bei der die Messwerte innerhalb der zulässigen Grenzen lagen, für eine gewissen Dauer ihre Gültigkeit behalten soll, während der der User erneut Eintritt begehren kann, ohne die Messung wiederholen zu müssen.

Diese Gültigkeit ist für Handgelenk und Schuh getrennt auf eine Dauer zwischen 24 h und "keine" einstellbar und bei Geräten mit Netzwerkfunktionalität auch geräteübergreifend aktivierbar.

Steht die Auswahl auf "keine", muss die betreffende Messung bei jedem Zutrittsvorgang wiederholt werden.

# **5.2.2 Gerätekonfiguration 2**

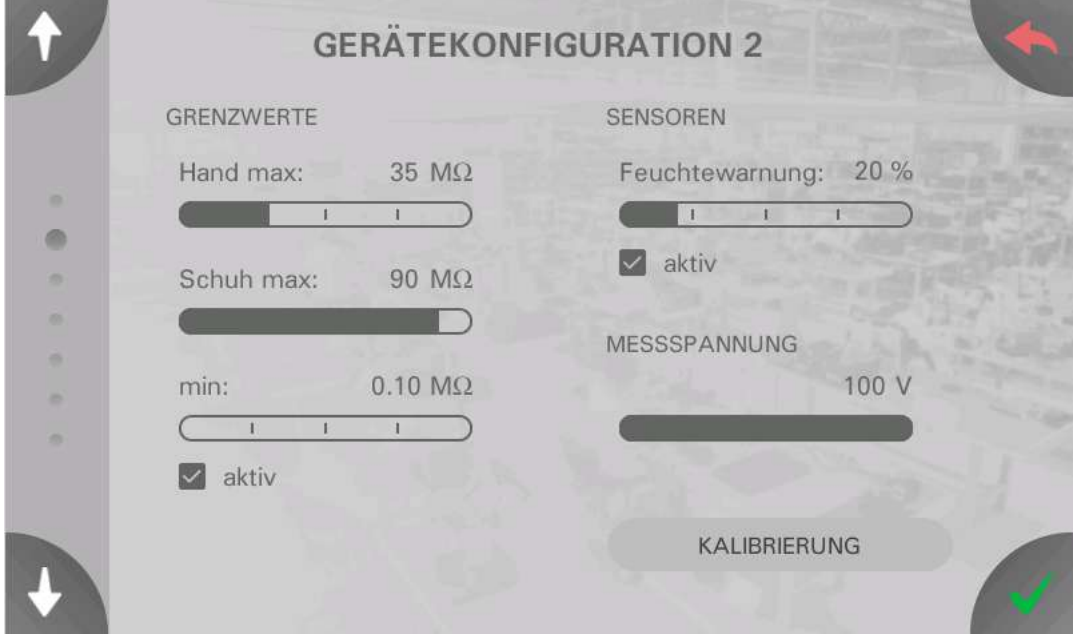

Im Bereich **GRENZWERTE** werden die maximalen und minimalen Grenzwerte der Widerstände festgelegt, die zu einem erfolgreichen Eintritt erforderlich sind. Für Handgelenkband und Schuhwerk können getrennte Maximalwerte festgelegt werden. Der Maximalgrenzwert ist nicht deaktivierbar.

Der Minimalgrenzwert, der primär gegen Stromschlag aufgrund zu niederohmiger Erdung schützen soll, ist für Handgelenk und Schuh identisch; die Überprüfung des Minimalgrenzwerts kann deaktiviert werden.

Im Bereich **SENSOREN** wird das Verhalten des eingebauten Feuchte-/Temperatursensors festgelegt, der mit jedem Widerstandswert auch die Temperatur und Feuchte an der Gerätefront erfasst. Sinkt die Feuchte unter den eingestellten Wert, kann eine Warnung im Hauptbildschirm eingeblendet werden, um auf die Gefahr erhöhter statischer Aufladung aufmerksam zu machen.

Es wird darauf hingewiesen, dass der Feuchtesensor nur der annähernden Bestimmung der Feuchte bei aufgewärmtem Gerät dient und aufgrund seiner Position keine hoch genauen Werte zu erfassen erlaubt.

Im Bereich **MESSSPANNUNG** kann die Spannung des Messkreises zwischen 100 und 30 V stufenlos eingestellt werden. Der hier eingestellte Wert entspricht der internen Leerlaufspannung der Messspannungsquelle; am menschlichen Körper fällt in Abhängigkeit seines Widerstandes ein geringerer Teil dieser Spannung ab.

Der Button **KALIBRIERUNG** dient dem Zugang zum Kalibriervorgang. Näheres hierzu in Kapitel [6.](#page-28-0)

# spar**ktrap** EPA Assessment Tools® EPA Gatekeeper® – Systemhandbuch

# <span id="page-24-0"></span>**5.2.3 Schaltausgänge**

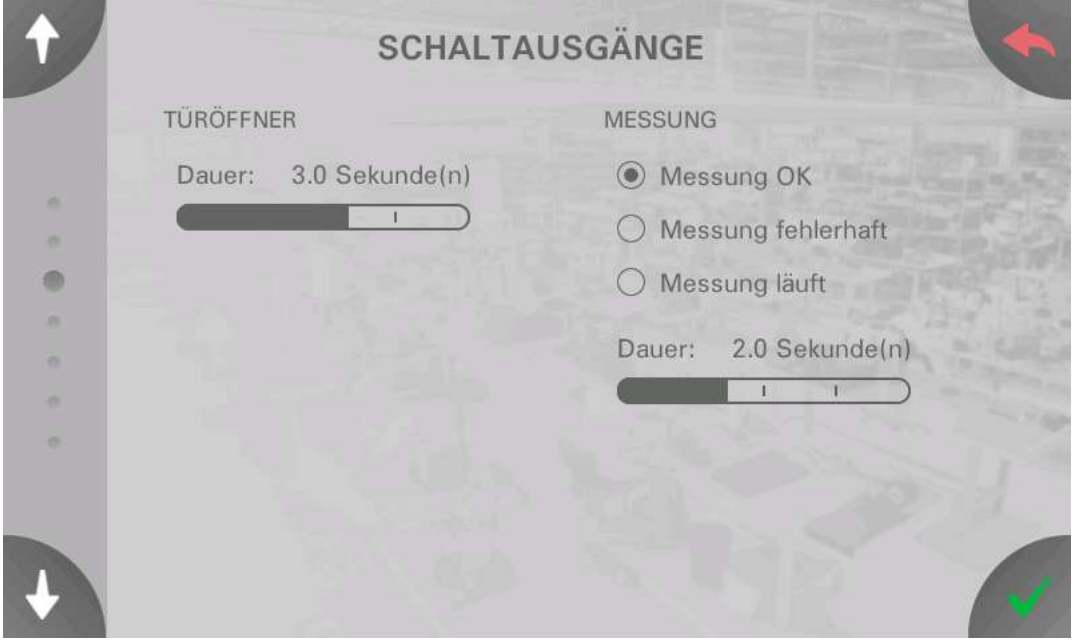

Der Bereich **TÜRÖFFNER** erlaubt die Einstellung der Dauer, mit der der Relaiskontakt des Zugangs nach einer erfolgreichen Messung betätigt wird. Bitte beachten Sie bei Einstellung dieses Wertes, dass der Benutzer – in Abhängigkeit der Bauart des Zugangs – unter Umständen innerhalb dieser Zeit die Türe öffnen muss und die benötigte Dauer daher vom Abstand zwischen Gerät und Türe bestimmt wird.

Der Bereich **MESSUNG** erlaubt die Steuerung eines zweiten Schaltkontakts, an den z.B. ein optischer oder akustischer Signalgeber angeschlossen werden kann, der bei erfolgreicher Messung, bei fehlerhafter Messung, oder für die Dauer der Messung aktiviert werden kann.

# **5.2.4 Netzwerk**

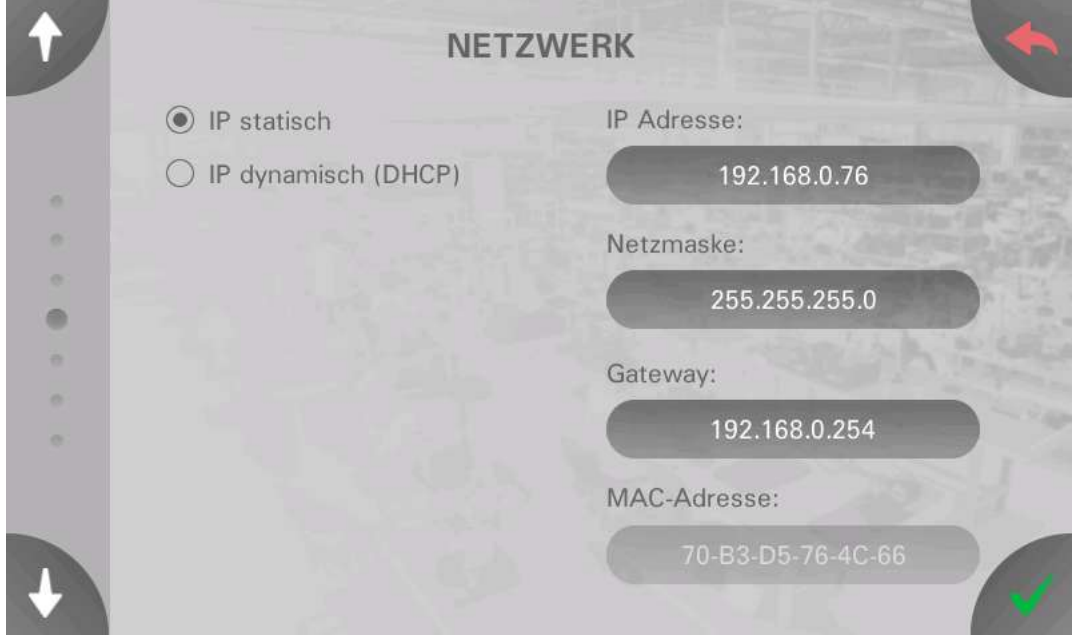

In diesem Bildschirm wird die Netzwerkschnittstelle (soweit in der vorliegenden Ausführung vorhanden) auf IP-Ebene konfiguriert. Es lassen sich statische Adressen und dynamischer Adressbezug über DHCP

einstellen. Im Falle statischer Adressen sind die Felder der IP-Adresse, der Netzmaske und des Gateways editierbar. Bitte beachten Sie hierzu auch die Vorgaben Ihrer IT-Abteilung sowie das Kapitel [5.1.3](#page-20-0) "Netzwerkanschluss".

Im Falle eines dynamischen Adressbezugs über DHCP zeigt das Gerät hier die erhaltene Adresse an. Stehen die Felder auf "0.0.0.0", deutet dies auf einen Fehler in der Netzwerkkonnektivität hin. In diesem Fall wird auch im Hauptbildschirm links unten eine Meldung "Netzwerkdienst offline" angezeigt.

# <span id="page-25-0"></span>**5.2.5 Messwertspeicherung**

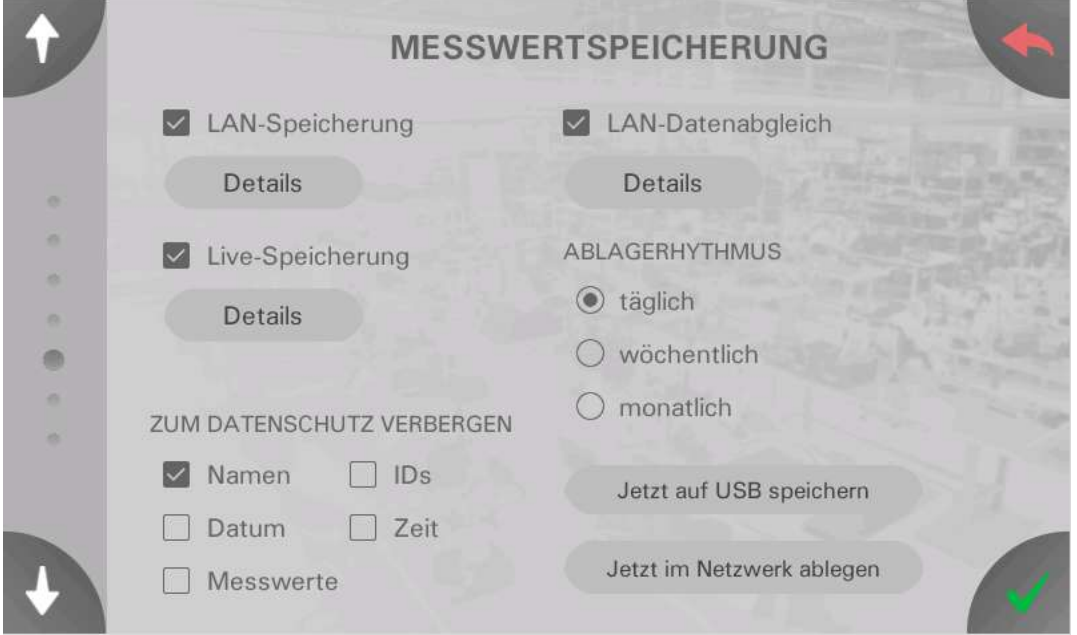

Geräte **ohne Netzwerkschnittstelle** verfügen in diesem Bildschirm nur über die Einstellung "Speicherung aktivieren", mit der die Speicherung im internen Speicher des Geräts eingeschaltet wird, sowie über die Einstellungen zum **DATENSCHUTZ**, mit denen die aufgezeichneten Daten anonymisiert werden können.

Der Speicher des Geräts verfügt über Kapazität für bis zu 250.000 Datensätze. Er fungiert als Ringpuffer, so dass stets die neuesten Werte gespeichert sind und ältere bei Bedarf gelöscht werden.

Mittels des Buttons "Jetzt auf USB ablegen" kann der Datenspeicher auf einen USB-Stick exportiert werden. Das Gerät legt dann im Unterverzeichnis "MeasLog" des Sticks eine CSV-Datei an, deren Name sich aus der Terminal-Bezeichnung (aus Gerätekonfiguration 1), Uhrzeit und Datum zusammensetzt. Bei jedem Drücken des Buttons werden diejenigen Werte exportiert, die seit dem letzten Export neu hinzugekommen sind.

Geräte **mit Netzwerkschnittstelle** verfügen in diesem Bildschirm über erweiterte Möglichkeiten:

Zum einen lässt sich mit dem Button "Details" die Speicherung konfigurieren: Hier öffnet sich ein Dialog, mit dem eine ftp-Netzwerkfreigabe definiert werden kann, auf der die Datenablage erfolgt.

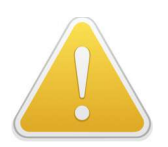

Der Servername muss als FQHN eingegeben werden (also nach dem Schema "rechner.domain.net/freigabe/" und nicht als Shortname "rechner/freigabe/"). Es muss ein Username und ein Passwort angegeben werden. Anonymer Zugriff wird nicht unterstützt. Bitte prüfen Sie die Funktion der Freigabe vorab mit einem PC-ftp-Client.

Im Bereich **ABLAGERHYTHMUS** lässt sich bestimmen, wie oft das Gerät Daten im Netz ablegt:

- täglich (um 2:00 Uhr)
- wöchentlich (jeden 7., 14., 21., 28. eines Monats um 2:00 Uhr)
- monatlich (am 1. um 2 Uhr)

Eine Ablage erfolgt nur dann, wenn seit der letzten Ablage neue Messwerte angefallen sind (hierbei werden USB und Netzwerk gemeinsam betrachtet). Es wird auch auf dem Netzwerk eine CSV-Datei erstellt, deren Name und Inhalt denselben Konventionen wie bei USB-Ablage erfolgt. Die Ablage im Netzwerk kann mit dem Button "Jetzt im Netzwerk ablegen" forciert werden.

Bei netzwerkfähigen Geräten kann zudem der Datenabgleich zwischen den Geräten konfiguriert werden: Mit "Datenabgleich aktiv" wird der Abgleich eingeschaltet – vorausgesetzt, dass unter "Details" eine Discovery der Geräte vorgenommen wurde. Alle erkannten Geräte werden in einer Liste angezeigt.

Bei eingeschaltetem Abgleich werden alle Messwerte jedes Terminals auf jedes andere Terminal verteilt. Somit verfügt jedes einzelne Terminal dann über den vollständigen Datenbestand des Verbundes.

Werden Messwertspeicherung auf dem Netzwerk und Datenabgleich parallel benutzt, ist zu bedenken, dass sinnvollerweise nur **ein** oder **zwei** Geräte aus dem Verbund Daten auf dem Netzwerk ablegen sollten, da anderenfalls jedes Gerät die Daten aller ihm bekannten Terminals auf das Netzwerk speichert und damit eine Vervielfachung redundanter Datenwerte entstehen würde.

# <span id="page-26-0"></span>**5.2.6 Nutzerdatenbank**

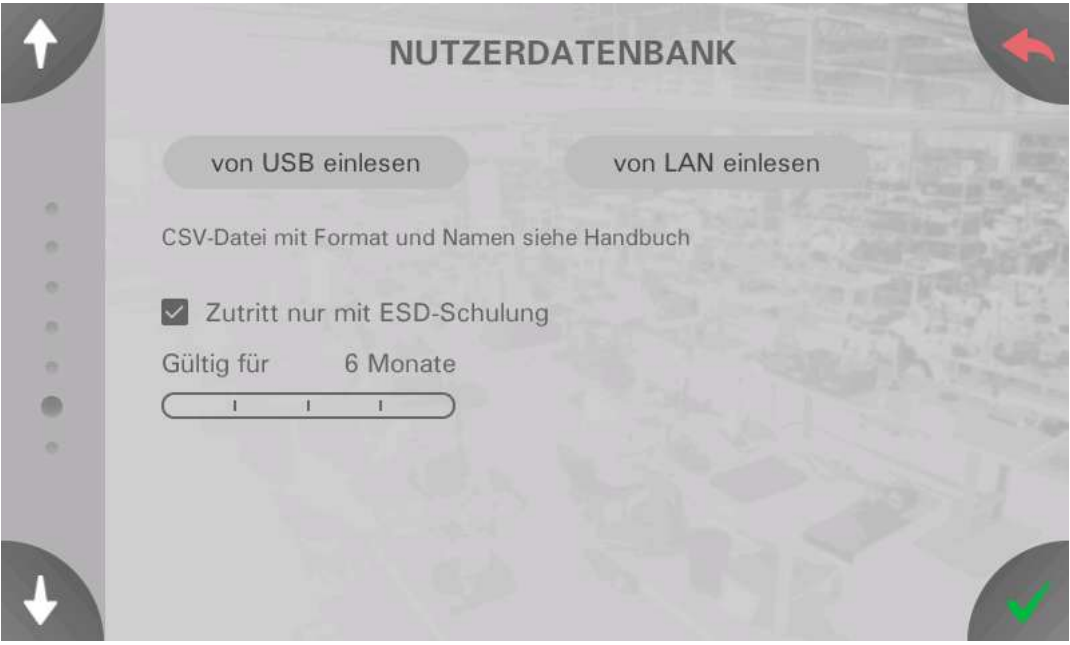

In diesem Bereich lässt sich die Nutzerdatenbank von einem USB-Stick oder von der Netzwerkfreigabe laden. Bezüglich des unterstützten Datenformats wird auf Kapitel [5.1.1](#page-19-0) verwiesen.

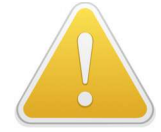

Eine bestehende Mitarbeiterdatenbank wird überschrieben, sobald eine neue Datenbank geladen wird!

Soll der Zutritt auf solche Mitarbeiter beschränkt werden, die eine gültige ESD-Schulung besitzen, ist das Datum der letzten Schulung in der Import-Datei zu vermerken. Dann kann die Checkbox "Zutritt nur mit ESD-Schulung" gesetzt und eine Gültigkeitsdauer (in Monaten) angegeben werden.

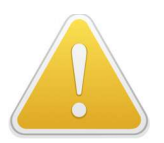

Es ist zu bedenken, dass mit aktiviertem "Besucher"-Zutritt die Sperre der ESD-Schulung ausgehebelt werden kann.

# <span id="page-27-0"></span>**5.2.7 Verschiedenes**

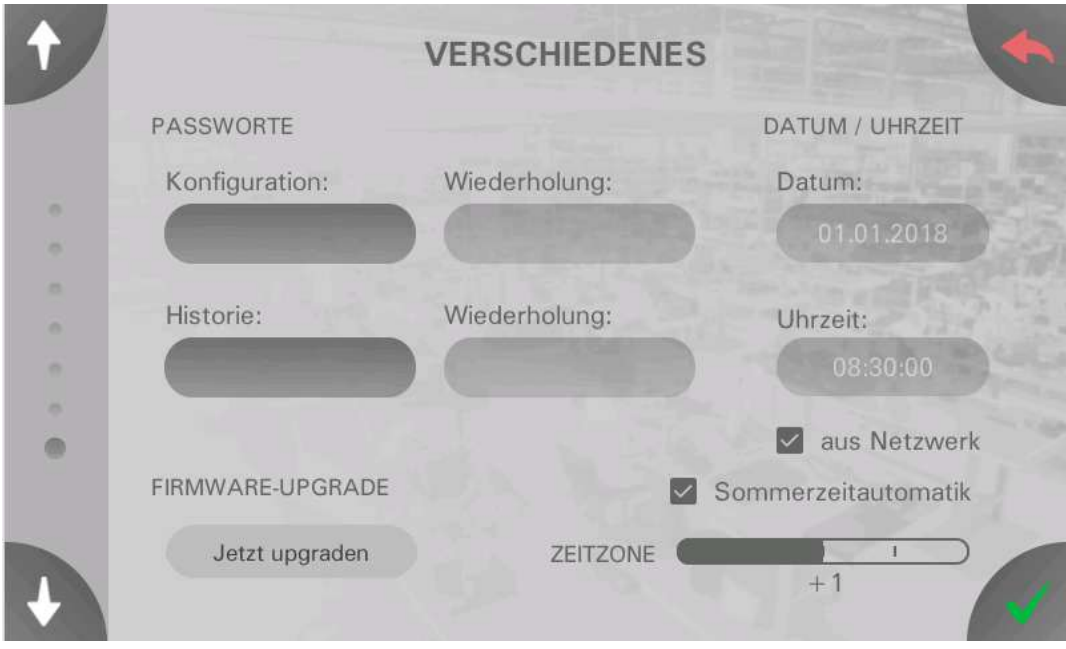

Im Bereich **PASSWORTE** können Passworte für die Konfiguration einerseits und für die Messhistorie andererseits neu gesetzt werden. Es wird empfohlen, für beide Ebenen getrennte Passworte zu verwenden.

Im Bereich **DATUM/UHRZEIT** kann die Echtzeituhr des Geräts gestellt werden. Eine korrekte Uhrzeit ist für die Nachverarbeitung der Messwerte wichtig.

Geräte mit Netzwerkfunktionalität besitzen hier die Möglichkeit, die Uhrzeit aus dem Netzwerk zu beziehen. Die Zeitzone (Stundenoffset bezogen auf UTC) kann hier eingestellt werden, und die automatische Sommerzeitlogik kann aktiviert werden.

Im Bereich **FIRMWARE-UPGRADE** kann neue Firmware in das Gerät geladen werden. Bitte stecken Sie dazu einen USB-Stick, in dessen Verzeichnis FIRMWARE die vom Hersteller erhaltenen Dateien gespeichert sind, und betätigen Sie den "Jetzt upgraden"-Button. Das Gerät startet neu und lädt die Firmware, wofür ca. 4 Minuten benötigt werden. Dabei werden Signaltöne ausgegeben, und die grüne LED (9a) an der Geräteoberkante (siehe Kapitel [3.7\)](#page-13-1) blinkt. Eine Bildschirmanzeige erfolgt nicht.

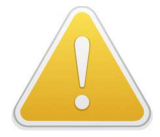

Der Vorgang des Upgrades darf nicht unterbrochen werden. Anderenfalls besteht die Gefahr, dass das Gerät zur Wiederherstellung zum Hersteller eingesandt werden muss.

# <span id="page-28-0"></span>**6 Kalibrierung**

# **6.1 Kalibrierfristen**

Das Gerät bedarf einer regelmäßigen Kalibrierung; es wird ein Kalibrierzyklus von 1 Jahr empfohlen.

Das Gerät überwacht sein Kalibrierdatum:

4 Wochen vor Ende des Kalibrierzyklus erscheint eine Meldung "Kalibrierung demnächst fällig" in der linken unteren Ecke des Hauptbildschirms; diese Meldung ändert sich in "Kalibrierung fällig" bei Überschreitung des empfohlenen Kalibrierintervalls. Das Gerät funktioniert auch weiterhin uneingeschränkt.

# **6.2 Kalibrierprozess mit Kalibriereinheit**

# **6.2.1 Allgemeines**

In Ergänzung zur Möglichkeit, das Gerät zur Kalibrierung zum Hersteller einzuschicken, besteht die Möglichkeit, mit dem Zubehör "EPA Gatekeeper® Calibrator" die Kalibrierung vor Ort vorzunehmen. Dadurch steht das Gerät ohne Unterbrechung zur Verfügung, und die Betriebsabläufe werden nicht beeinträchtigt.

# **6.2.2 Vorbereitung**

Vor Beginn einer Kalibrierung stellen Sie bitte sicher, dass Zugang zu den Elektrodenkabeln des Geräts besteht. Diese müssen für die Dauer der Kalibrierung vom Gerät getrennt und statt dessen die Kalibriereinheit angeschlossen werden. Die Kalibriereinheit wird mit einem Kabelsatz geliefert; es wird kein weiteres Zubehör benötigt.

# **6.2.3 Ablauf**

Die Kalibrierung erfolgt menügesteuert. Öffnen Sie die Konfigurationsoberfläche, gehen Sie auf die Seite "Gerätekonfiguration 2" und betätigen Sie den Button "Kalibrierung" rechts unten.

Es wird nun das Datum der zurückliegenden Kalibrierung sowie das Datum der empfohlenen nächsten Kalibrierung angezeigt.

Haften Sie sodann die Kalibriereinheit mit deren rückseitigen Magneten auf das rechte Sensorblech auf, wobei darauf zu achten ist, dass das Sensorblech nicht verkratzt wird.

Schalten Sie zum folgenden Bildschirm weiter, auf dem die benötigten Verbindungen beschrieben werden. Sobald Sie alle Verbindungen hergestellt haben, schalten Sie zum nächsten Bildschirm weiter.

In den folgenden Schritten werden Sie menügesteuert mittels selbsterklärender Beschreibungen durch den Kalibrierprozess geführt, der aus folgenden Schritten besteht:

- Überprüfung der Messspannung
- Überprüfung von insgesamt 7 Widerstandsmesspunkten im Bereich von 10 kΩ bis 200 MΩ.

Sie können bei Bedarf jeden Schritt wiederholen; zum Folgeschritt kann jedoch nur gesprungen werden, wenn der Vorgängerschritt erfolgreich war.

Zum Abschluss der Kalibrierung wird ein Übersichtsbildschirm mit dem neuen Kalibrierdatum angezeigt. Der Übersichtsbildschirm enthält einen QR-Code, der bei Bedarf mit einem Smartphone zur Dokumentation eingelesen werden kann.

# **7 Webserver**

# **7.1 Allgemeines**

Der Webserver erlaubt den Zugriff auf folgende Funktionen aus der Ferne

- **Messhistorie**
- Gerätekonfiguration (vereinfacht)

Öffnen Sie dazu die IP-Adresse oder den Hostnamen in einem PC-Browser.

Der Zugriff auf die beiden Ebenen wird über getrennte Passworte realisiert, die denen entsprechen, die auch für den lokalen Zugriff definiert sind. In dem vom Browser eingeblendeten Authentifizierungsdialog besitzt der Username keine Relevanz.

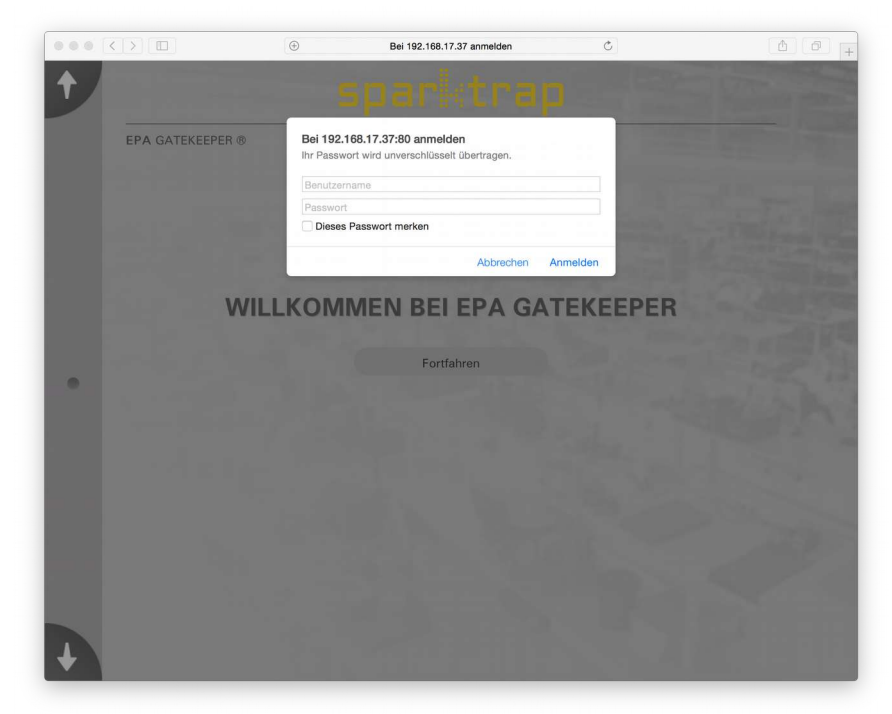

Bitte beachten Sie, dass Sie nach dem Login auf eine der beiden Ebenen den Browser schließen müssen (d.h. das Programm beenden), bevor Sie sich erneut auf der anderen Ebene einloggen können. Ein Wechsel der Ebene ohne Beenden des Browsers ist aus technischen Gründen nicht möglich.

# **7.2 Messhistorie**

Die Darstellung der Messhistorie entspricht der lokalen Historie, wie sie in Kapitel [4.1.4](#page-17-0) beschrieben ist, mit der Ausnahme, dass nur die 500 neuesten Messungen abgefragt werden können.

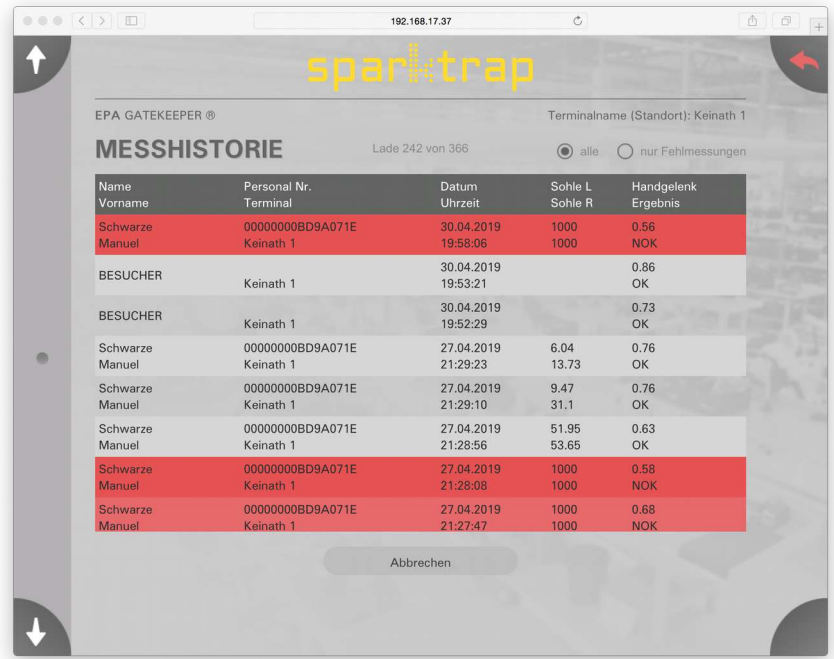

# **7.3 Gerätekonfiguration**

# **7.3.1 Netzwerkkonfiguration**

Hier kann die Netzwerkfreigabe für die Datenablage sowie der Ablagerhythmus eingestellt werden, sowie der Datenabgleich zwischen den Terminals (de-)aktiviert werden.

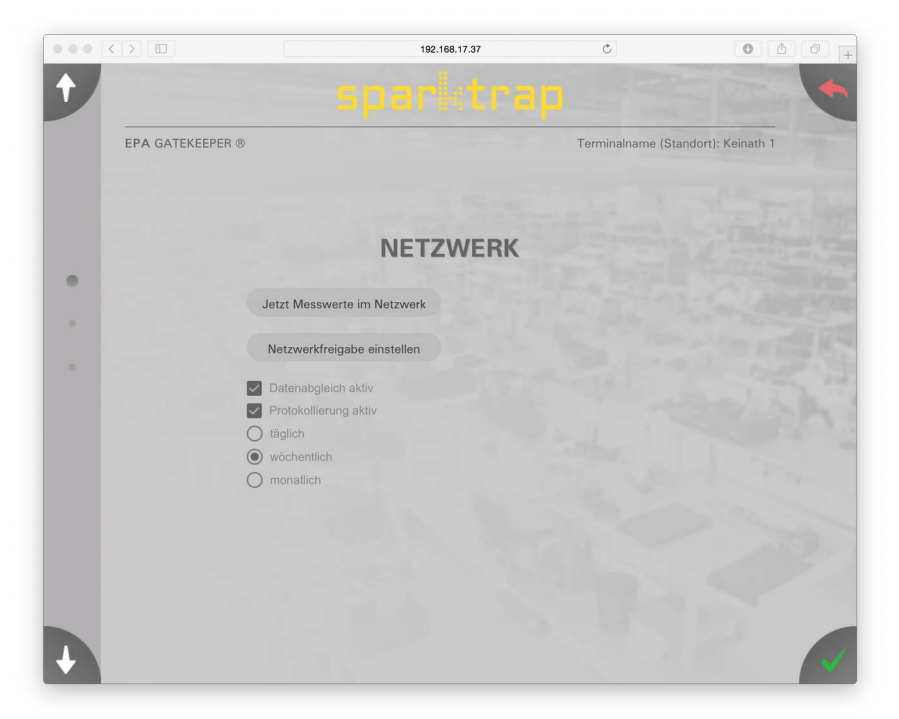

Analog zur lokalen Konfiguration werden Einstellungen erst übernommen, wenn die Maske mit dem grünen "OK"-Icon verlassen wird. Ohne zu speichern, kann die Maske mit dem roten "Abbruch"-Icon verlassen werden.

# **7.3.2 Konfigurationsdateien**

Es besteht die Möglichkeit, komplette Gerätekonfigurationen herunter- und heraufzuladen, sei es als Backup, oder dazu, um mehrere Geräte mit gleichen Einstellungen zu versehen.

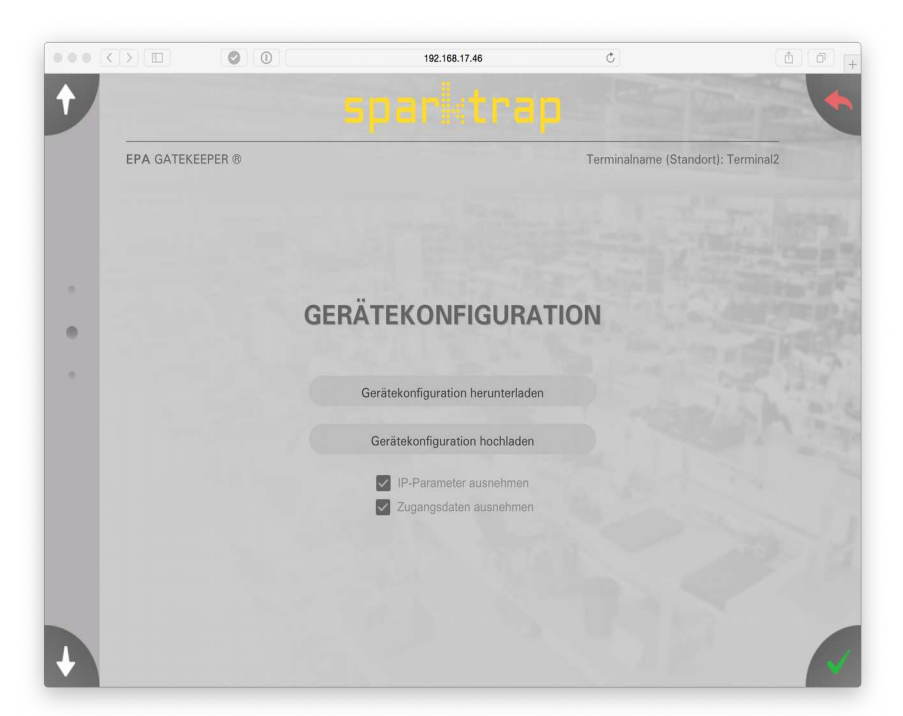

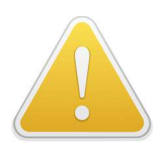

Durch einen Upload werden standardmäßig **alle** Einstellungen des Geräts überschrieben. Bei Bedarf können durch Löschen der zugehörigen Checkboxen die IP-Adressen und Passworte vom Upload ausgenommen werden, so dass diese erhalten bleiben. Beachten Sie, dass der Download unabhängig vom Zustand der Checkboxen immer die komplette Konfiguration enthält.

# <span id="page-32-0"></span>**7.3.3 Nutzerdatenbank**

Die Funktionalität entspricht der des lokalen Uploads vom USB-Stick (siehe Kapitel [5.2.6\)](#page-26-0).

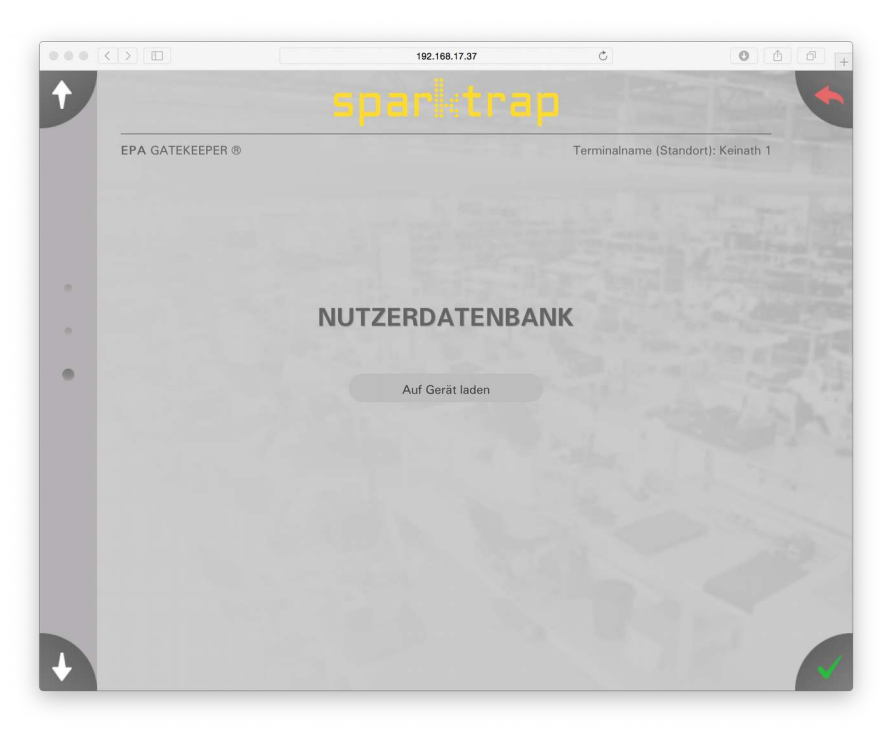

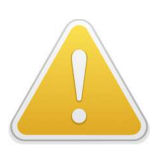

Wie auch dort ist zu beachten, dass eine zuvor auf dem Gerät vorhandene Datenbank durch den Upload gelöscht und ersetzt wird.

# **8 LiveData-Schnittstelle**

# **8.1 Grundlagen**

Geräte in der Ausstattungsvariante "net+/LiveData" verfügen über die Möglichkeit, Messwerte im Moment ihres Entstehens an einen externen Server zu senden, der Daten von mehreren Terminals beziehen und in Echtzeit weiterverarbeiten kann, um z.B. Messwerte als Parameter komplexer Zutrittskriterien zu benutzen oder Visualisierung zu betreiben.

Technische Grundlage hierfür ist das standardisierte MQTT-Protokoll, und der externe Server besteht aus einem MQTT-Broker. Solche Broker sind als Software-Komponenten auf kundenseitigen Servern installierbar.

Die nachfolgenden Informationen sollen den Administrator in die Lage versetzen, seinen Broker so zu konfigurieren, dass er Daten von den Geräten empfangen und weiterverarbeiten kann; die Implementierung und Installation eines MQTT-Brokers ist Aufgabe des Administrators.

# **8.2 Implementierung**

# **8.2.1 Broker**

In der Gerätekonfiguration können auf Seite der Messwertspeicherung der Hostname des Brokers (in Form eines FQHN) sowie erforderlichenfalls Username und Passwort hinterlegt werden. Das Gerät erlaubt die Speicherung mit und ohne Authentifikation; verschlüsselte Verbindungen werden nicht unterstützt.

Eine Verbindung zum Broker auf Port 1883 muss im Netzwerk freigeschaltet sein.

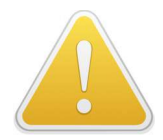

Zum Testbetrieb ist standardmäßig ein öffentlicher MQTT-Broker eingetragen. Dabei ist zu beachten, dass von diesem Broker jedermann Messwerte abonnieren kann und daher für den Regelbetrieb zwingend ein eigener Broker innerhalb des Unternehmensnetzes eingetragen werden muss.

Alle Daten werden mit der Quality of Service "I" an den Broker publiziert. Damit ist die Zustellung zum Broker auch im Falle temporärer Netzwerkstörungen gewährleistet. Bei Netzwerkstörungen kann es geschehen, dass ein Messwert mehrfach zugestellt wird.

# **8.2.2 Messdatensatz**

Der Gatekeeper publiziert einen Messwert im Moment des Entstehens unter dem Topic

EPA\_Gatekeeper/log/<Terminalname>/<User-ID>

Alle Messwerte eines Users werden somit unter dem selben Topic publiziert, was die Bildung einer Statistik über die Messwerte eines Users sehr einfach macht.

Die beim Broker auflaufenden Daten müssen zeitnah weiterverarbeitet werden, da die Messwerte kein "retained"-Flag besitzen.

# spar®trap EPA Assessment Tools® EPA Gatekeeper® – Systemhandbuch

Der Messwert selbst besteht aus einem JSON-Objekt in folgender Notation:

```
{"gatekeeper": {
     "measlog": {
          "last name": "<Nachname>",
          "first name": "<Vorname>",
          "user_id": "<User-ID>",
          "employee id": "<Personalnummer>",
          "date": "<Monat>-<Tag>-<Jahr>",
          "time": "<Stunde>:<Minute>:<Sekunde>",
          "readings": {
               "wrist": <Messwert Handgelenk in MΩ>,
               "shoe_l": <Messwert Schuh links in MΩ>,
               "shoe r": <Messwert Schuh rechts in MΩ>,
               "temp": <Messwert Temperatur in °C>,
               "hum": <Messwert Feuchte in %>
          },
          "pass": true oder false,
          "diag": "<Diagnosedaten (intern)>",
          "seq": "<Nummer des Messwerts (intern)>"
     }
}
}
```
Die Datenschutzeinstellungen, die in der Gerätekonfiguration hinterlegt werden können, werden bei der Erstellung des Datensatzes berücksichtigt; die auszublendenden Merkmale fehlen dann komplett.

# **8.2.3 Gerätestatus**

Der Status eines jeden Geräts wird unter folgendem Topic publiziert:

EPA\_Gatekeeper/status/<Terminalname>

Sobald sich ein Gerät beim Broker an- oder abmeldet, wird ein JSON-Objekt in folgender Notation (mit "retained"-Flag) publiziert:

```
{"gatekeeper": {
     "status": {
          "connected" oder "disconnected",
          "date": "<Monat>-<Tag>-<Jahr>",
          "time": "<Stunde>:<Minute>:<Sekunde>"
     }
}}
```
MQTT prüft regelmäßig die Netzwerkverbindung. Für den Fall, dass das Gerät unerwartet den Kontakt zum Broker für mehr als 60 Sekunden verliert, publiziert der Broker folgende Meldung (auch LWT "last will and testament" genannt):

```
{"gatekeeper": {
      "status": {
            "disconnected"
      }
}}
```
# **9 Funktionsprinzip**

# **9.1 Messgrundlagen**

# **9.1.1 Ziel der Messung**

Ziel der Messung ist die Beurteilung der persönlichen EPA-Schutzausrüstung auf Tauglichkeit zur Vermeidung statischer Aufladungen.

Die Norm DIN EN 61340-5-1 legt vergleichsweise weite Grenzwerte fest, innerhalb derer der Widerstand als EPA-tauglich betrachtet wird. Der vom Gerät dargestellte Widerstandswert dient daher primär dem Zweck der Qualitätssicherung, um bevorstehenden Verschleiß der Schutzausrüstung zu erkennen.

# <span id="page-35-0"></span>**9.1.2 Prinzip der Messung**

Das Gerät ermittelt den Durchgangswiderstand, den der menschliche Körper zusammen mit der persönlichen EPA-Schutzausrüstung darstellt. Dort geht auch der Widerstand des Körpers selbst ein. Dieser ist jedoch nicht konstant, sondern variiert

- in Abhängigkeit der persönlichen Konstitution (z. B. durch Schwitzen)
- durch den Blutfluss im Rhythmus des Herzschlags
- durch elektrochemische Effekte auf der Hautoberfläche in Abhängigkeit der Messspannung und Messdauer

Der erfasste Widerstandswert ist die Summe aus

- Körperwiderstand
- interner Widerstand z. B. des Schuhs
- Schutzwiderständen (in der Zuleitung des Handgelenkbandes)

Schutzwiderstände besitzen den Zweck, allzu niederohmige Erdung zu vermeiden, da diese die Gefahr eines Stromschlags bei Berührung spannungsführender Teile erhöhen würde.

Obwohl der dargestellte Widerstandswert drei gültige Ziffern besitzt, sollte dies aus vorgenannten Gründen nicht zu der Annahme verleiten, der Widerstandswert des menschlichen Körpers wäre auf 2 Nachkommastellen reproduzierbar.

Ziel des Geräts ist es zudem, den Körperwiderstand möglichst rasch zu erfassen, um einer großen Zahl von Personen pro Minute den Zutritt zu ermöglichen. Konsequenz der raschen Messung ist es, dass der Messzeitpunkt nicht synchron mit dem im Herzschlag des Probanden ist und auch aus diesem Grund keine vollständige Reproduzierbarkeit gegeben ist.

Widerstände von Körper und Schutzausrüstung liegen nicht selten im siebenstelligen Bereich (zweistellige MΩ-Werte). Bei der Messung hoher Widerstände können Ableitströme, wie sie bei der Berührung geerdeter Gegenstände auftreten können, zur Verfälschung von Messwerten führen. Der Proband sollte daher während der Messung keine weiteren leitfähigen Gegenstände berühren.

Das Gerät vermisst drei Pfade parallel, die durch den Körper verlaufen:

- von der Fingerspitze zum Handgelenkband
- von der Fingerspitze zur rechten Schuhsohle
- von der Fingerspitze zur linken Schuhsohle

Der menschliche Körper besitzt jedoch auch eine Leitfähigkeit von und zu anderen Körperteilen. Auch aus diesem Grund sollte die Berührung weiterer Gegenstände während der Messung vermieden werden.

# spar**ktrap** EPA Assessment Tools® EPA Gatekeeper® – Systemhandbuch

Die Vermessung des Widerstandes erfolgt normgerecht mit einer Spannung von 100 V (die auf bis zu 30 V abgesenkt werden kann, ohne dass es zu einem Verlust der Messgenauigkeit kommt). Der Messstrom ist auf ungefährliche Werte begrenzt (max. 400 µA). Der Messkreis ist geerdet. Berührt der Proband ein Sensorblech und gleichzeitig einen geerdeten Gegenstand, fließt ein Teil des Messstroms am Messkreis vorbei durch den Körper des Probanden. Abhängig davon, wo die zusätzliche Berührstelle liegt, kann es zur Verschiebung von Messwerten kommen. Empfindliche Personen können unter diesen Umständen zudem ein schwaches Gefühl eines Stromflusses an sensitiven Stellen (Fingerspitze, Handgelenk) wahrnehmen. Auch aus diesen Gründen wird davon abgeraten, während der Messung weitere Gegenstände zu berühren.

# **10 Problembehebung**

# **10.1 Fehlverhalten**

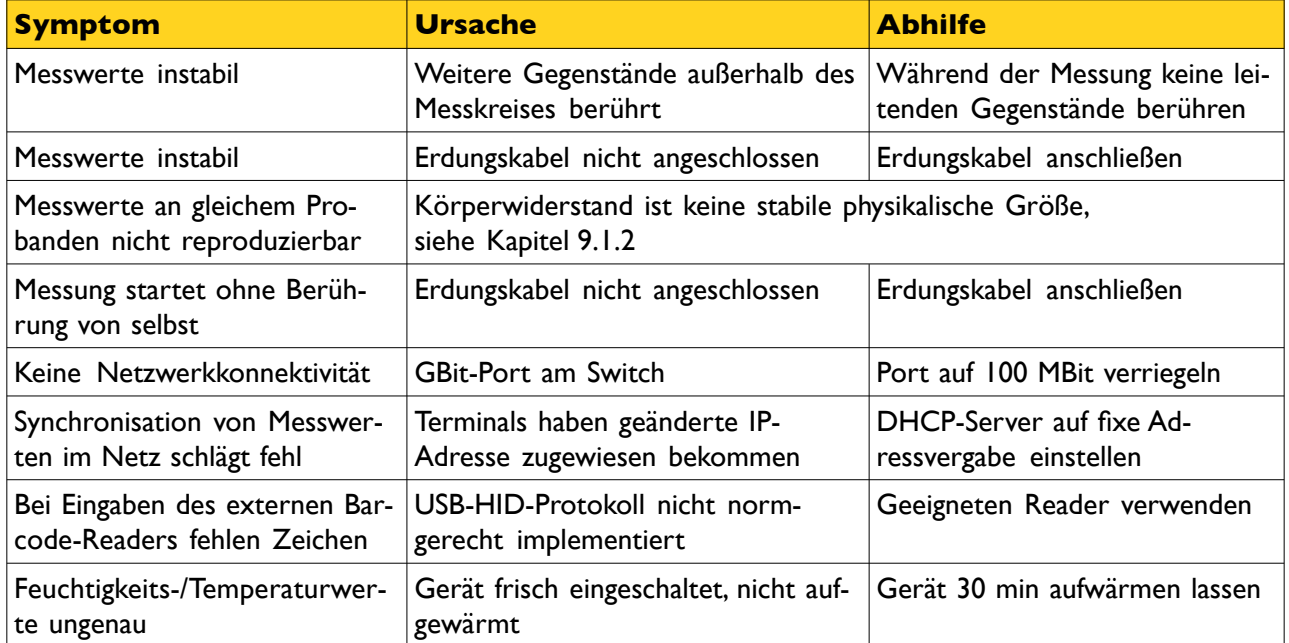

Verhält sich das Gerät nicht wie erwartet, prüfen Sie bitte nachstehende Tabelle:

# **10.2 Fehlermeldungen**

Das Gerät kann während des Systemstarts und während des Betriebs Fehlermeldungen ausgeben, von denen die wichtigsten nachfolgend dargestellt sind:

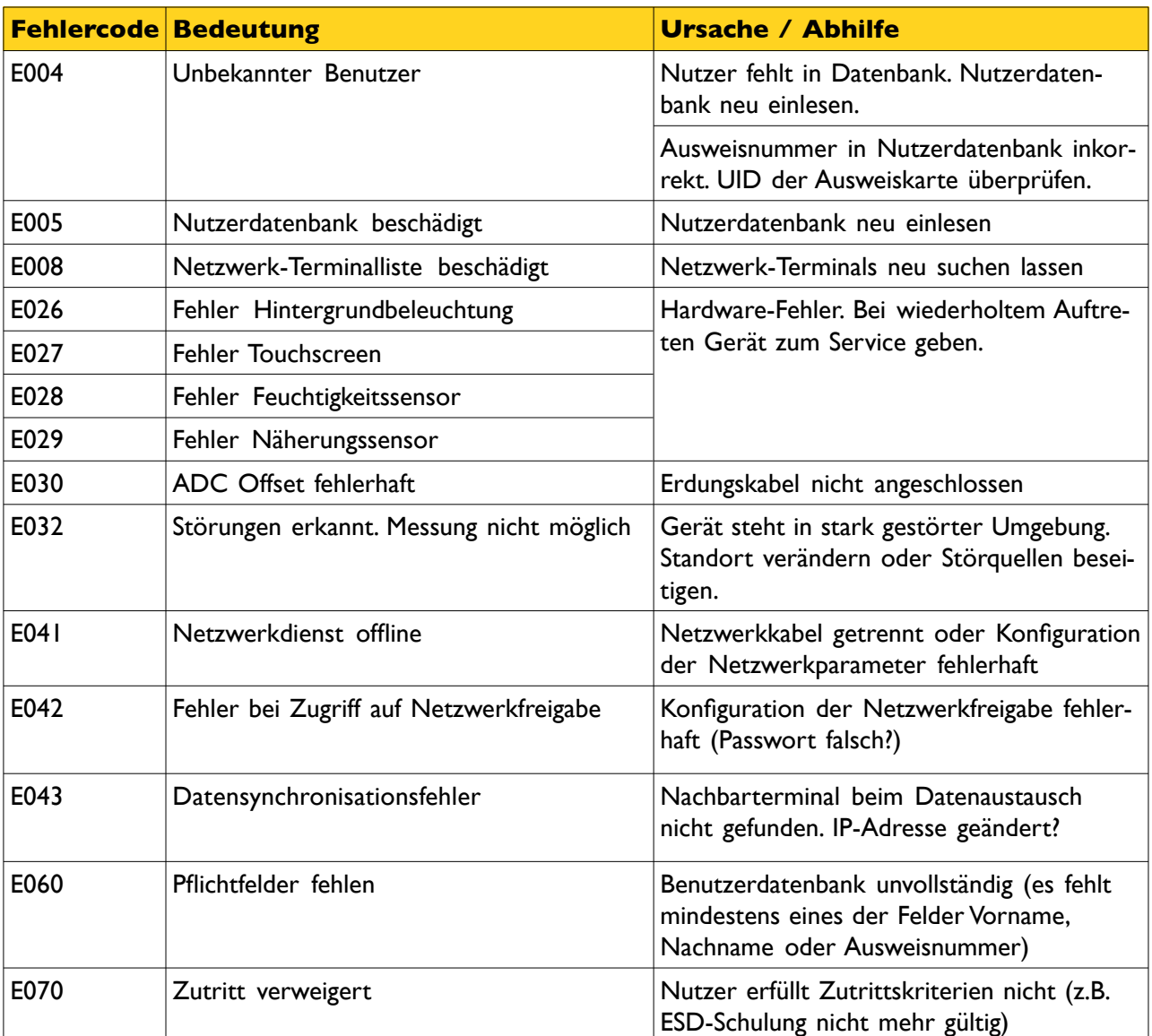

# **11 Technische Daten**

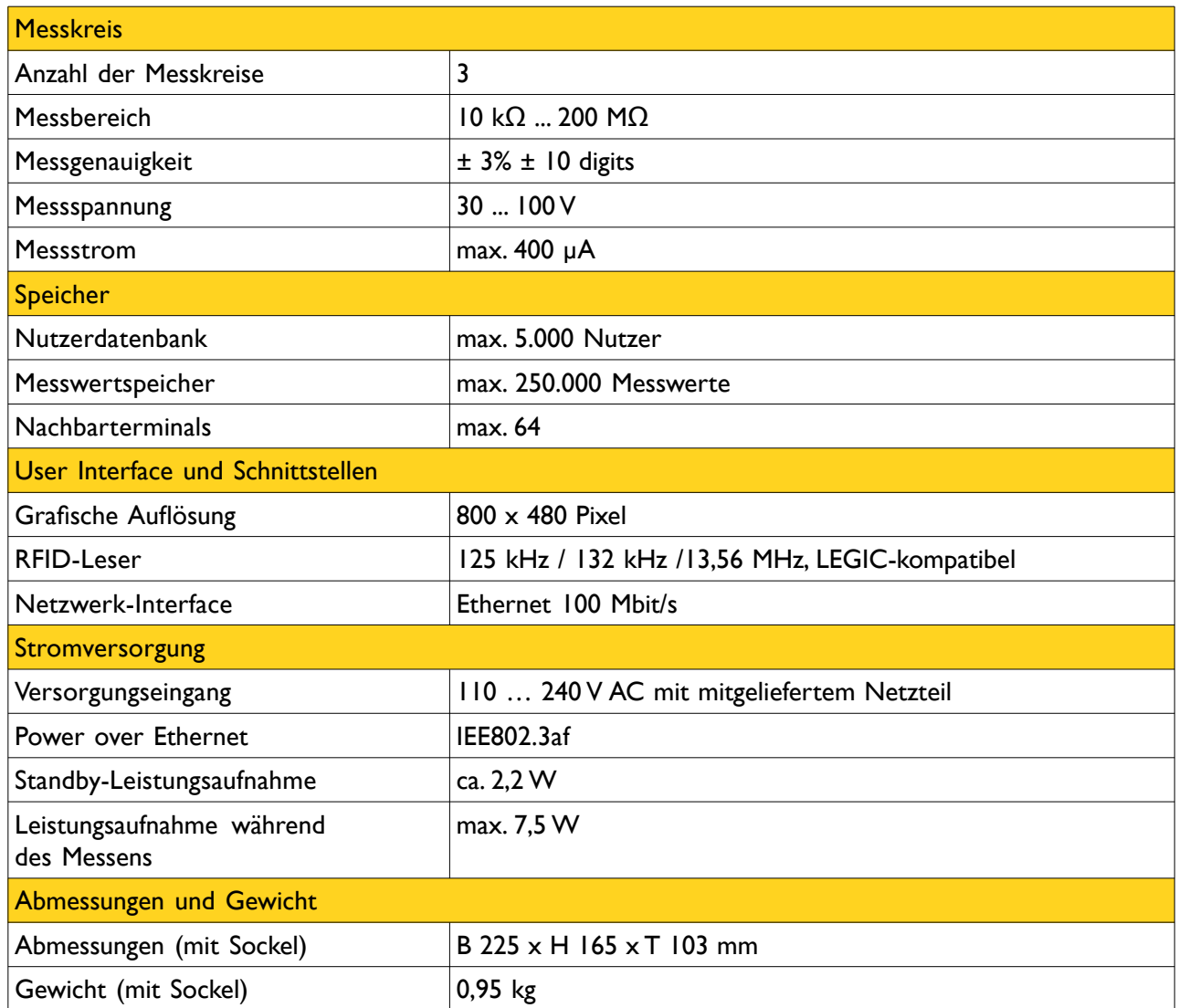

# **12 Credits**

Die Firmware des Geräts stützt sich auf Module Dritter (freie 3rd Party Software). Wir danken folgenden Contributors:

QR Code Generator: Copyright © Project Nayuki

cJSON: Copyright © 2009-2017 Dave Gamble and cJSON contributors

cccsvparser: by Tal H

mbedTLS: see tls.mbed.org

tlsf: Written by Matthew Conte